# インバータASCII<br>SIO ドライバ

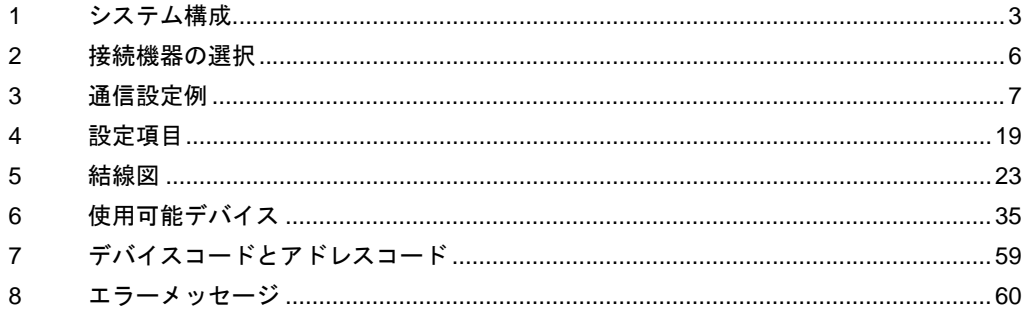

## はじめに

本書は表示器と接続機器(対象インバータ)を接続する方法について説明します。 本書では接続方法を以下の順に説明します。

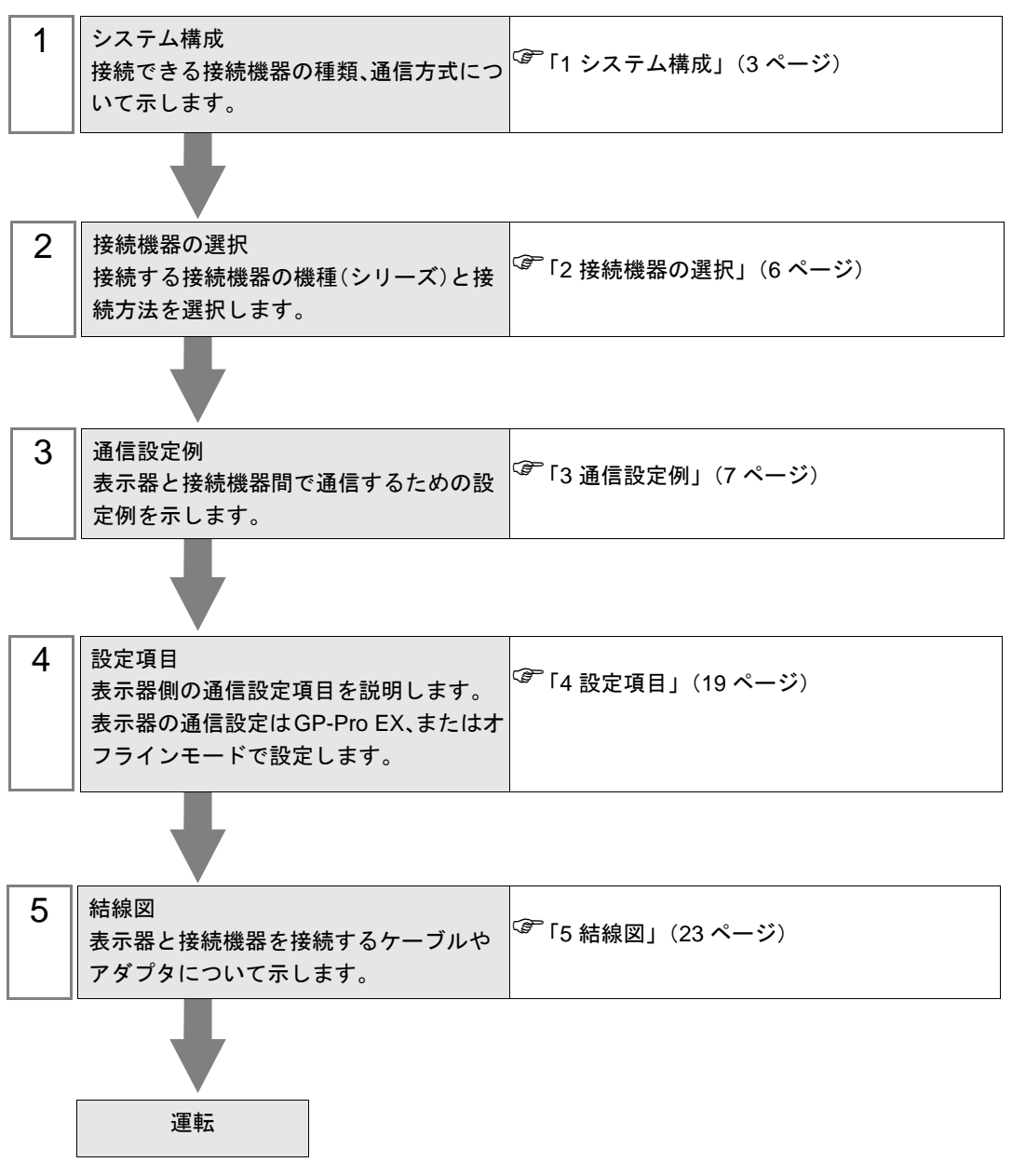

# <span id="page-2-0"></span>1 システム構成

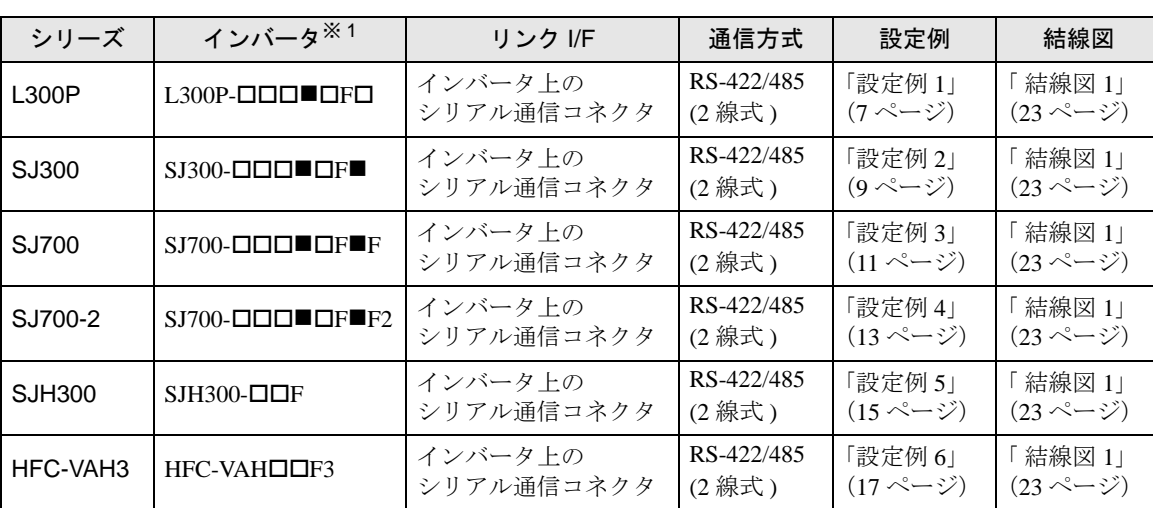

(株)日立産機システム製接続機器と表示器を接続する場合のシステム構成を示します。

※1 ■は、オプションによって付加されません。□は、オプションによって異なります。

## ■ 接続構成

• 1:1 接続

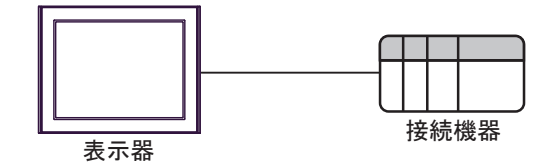

• 1:n 接続(COM1 または COM2 のどちらかを使用する場合)

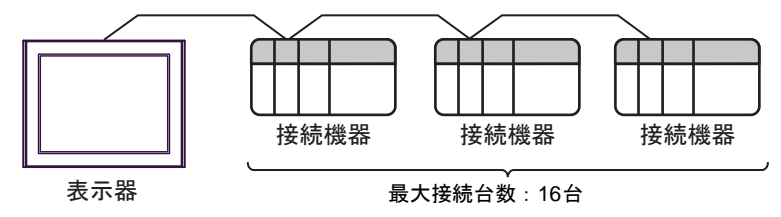

## <span id="page-3-0"></span>■ IPC の COM ポートについて

接続機器と IPC を接続する場合、使用できる COM ポートはシリーズと通信方式によって異なります。 詳細は IPC のマニュアルを参照してください。

#### 使用可能ポート

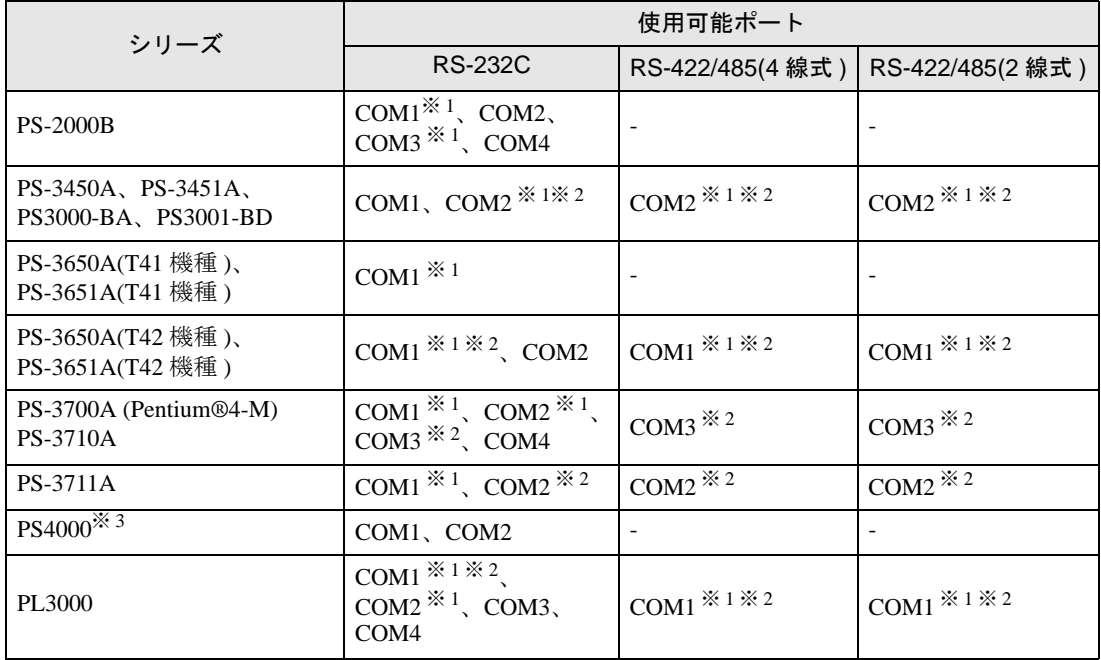

※ 1 RI/5V を切替えることができます。IPC の切替えスイッチで切替えてください。

※ 2 通信方式をディップスイッチで設定する必要があります。使用する通信方式に合わせて、以 下のように設定してください。

※ 3 拡張スロットに搭載した COM ポートと接続機器を通信させる場合、通信方式は RS-232C の みサポートします。ただし、COM ポートの仕様上、ER(DTR/CTS) 制御はできません。 接続機器との接続には自作ケーブルを使用し、ピン番号 1、4、6、9 には何も接続しないで ください。ピン配列は IPC のマニュアルを参照してください。

#### ディップスイッチの設定:RS-232C

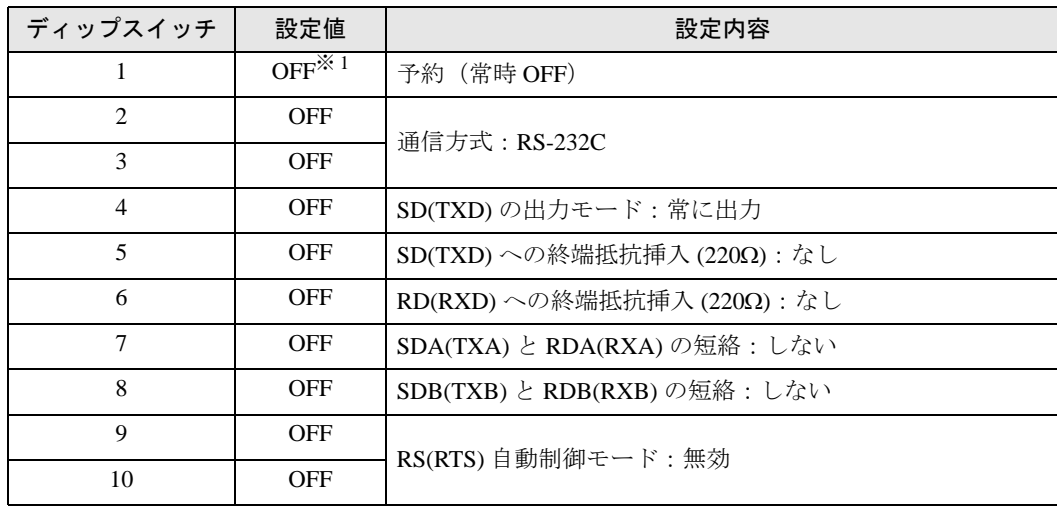

※ 1 PS-3450A、PS-3451A、PS3000-BA、PS3001-BD を使用する場合のみ設定値を ON にする 必要があります。

ディップスイッチの設定:RS-422/485(4 線式)

| ディップスイッチ       | 設定値            | 設定内容                       |
|----------------|----------------|----------------------------|
| 1              | <b>OFF</b>     | 予約(常時 OFF)                 |
| $\overline{c}$ | 0 <sub>N</sub> | 通信方式: RS-422/485           |
| 3              | ON             |                            |
| 4              | <b>OFF</b>     | SD(TXD)の出力モード:常に出力         |
| 5              | <b>OFF</b>     | SD(TXD)への終端抵抗挿入(220Ω):なし   |
| 6              | <b>OFF</b>     | RD(RXD)への終端抵抗挿入(220Ω):なし   |
| 7              | <b>OFF</b>     | SDA(TXA) と RDA(RXA)の短絡:しない |
| 8              | <b>OFF</b>     | SDB(TXB) と RDB(RXB)の短絡:しない |
| 9              | <b>OFF</b>     | RS(RTS) 自動制御モード:無効         |
| 10             | <b>OFF</b>     |                            |

ディップスイッチの設定:RS-422/485(2 線式)

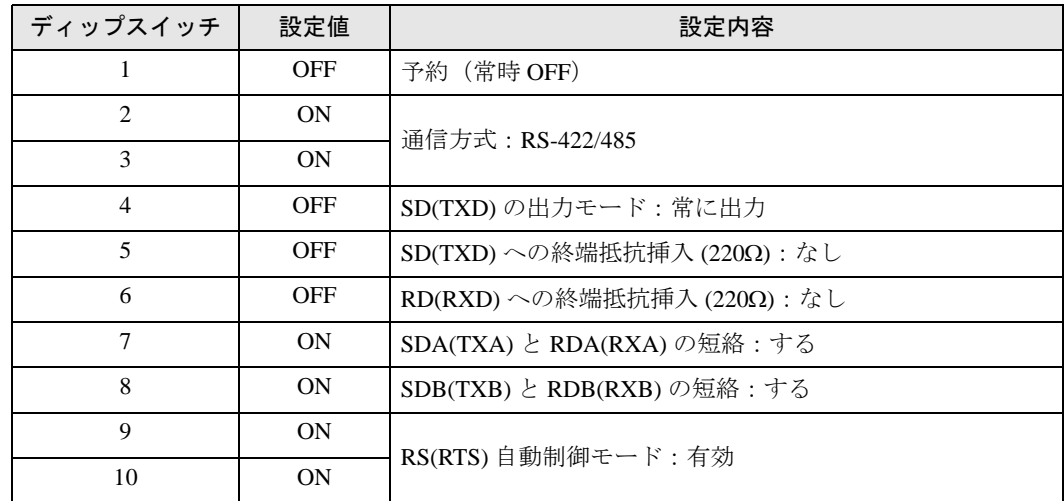

# <span id="page-5-0"></span>2 接続機器の選択

表示器と接続する接続機器を選択します。

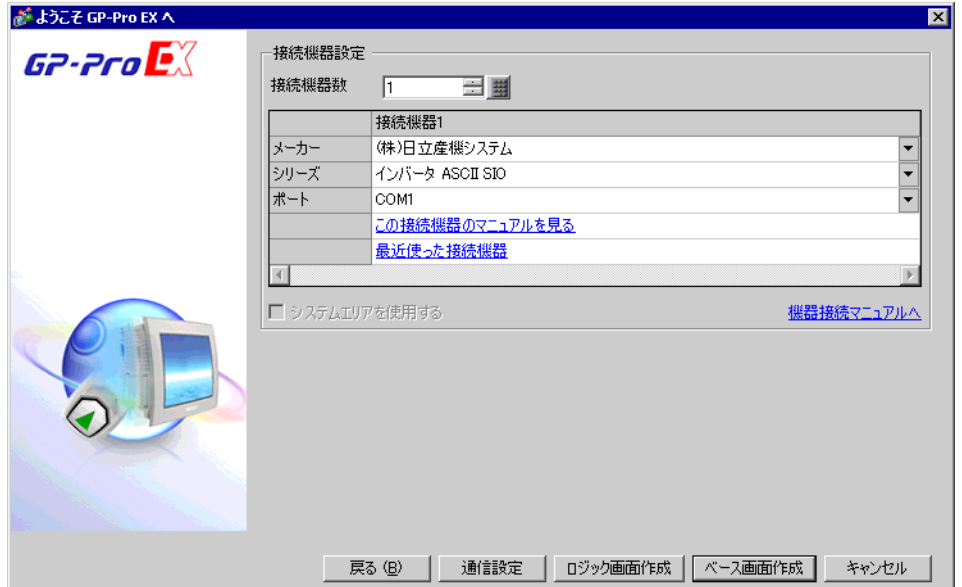

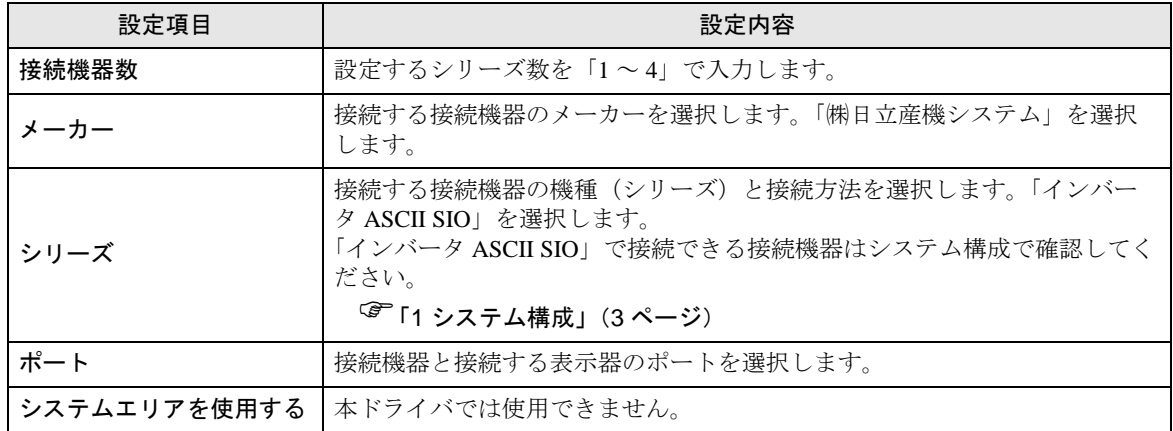

# <span id="page-6-0"></span>3 通信設定例

(株)デジタルが推奨する表示器と接続機器の通信設定例を示します。

#### <span id="page-6-1"></span>3.1 設定例 1

## ■ GP-Pro EX の設定

#### ◆通信設定

設定画面を表示するには、[ プロジェクト ] メニューの [ システム設定 ]-[ 接続機器設定 ] をクリック します。

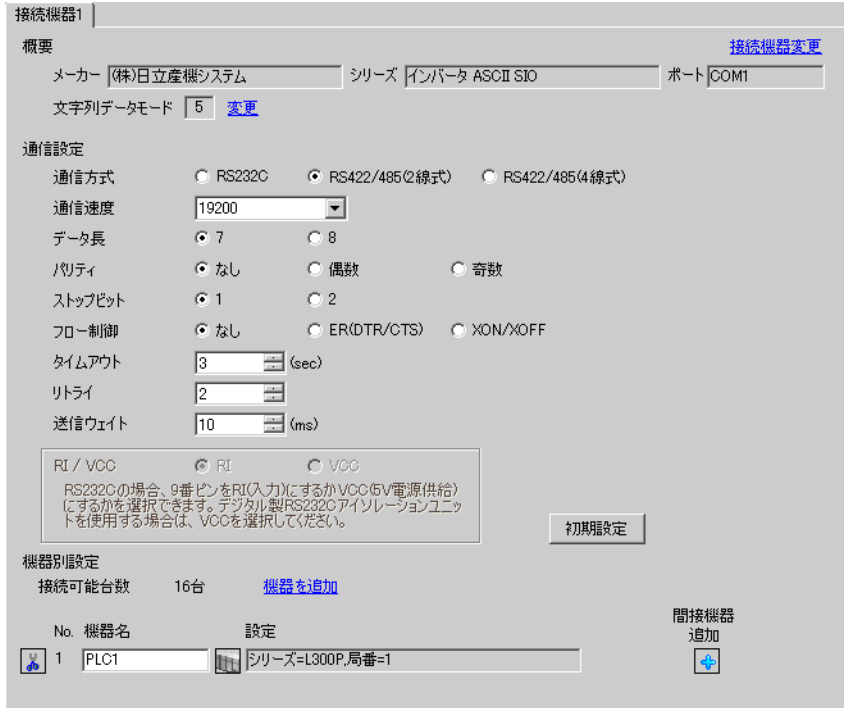

• インバータのステータスがトリップもしくは UV の場合は送信ウェイトを 50ms 以 重 要 上に設定する必要があります。

#### ◆機器設定

設定画面を表示するには、[ 接続機器設定 ] の [ 機器別設定 ] から設定したい接続機器の [f] ([ 設定 ]) をクリックします。複数の接続機器を接続する場合は、[ 接続機器設定 ] の [ 機器別設定 ] から [ 機器 を追加 ] をクリックすることで、接続機器を増やすことができます。

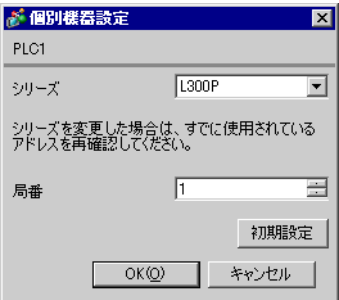

## ■ 接続機器の設定

接続機器の通信設定は接続機器のキーパッドの FUNC キー、アップキー、ダウンキーと STR キーで 行います。 詳細は接続機器のマニュアルを参照してください。

1 接続機器の電源を ON にします。

- 2 FUNC キーを押します。
- 3 アップキーまたはダウンキーを長押しして、[C---] を表示します。
- 4 FUNC キーを押します。
- 5 アップキーを押して、設定する機能コードを表示します。
- 6 FUNC キーを押します。
- 7 アップキーまたはダウンキー押して、設定値を選択します。
- $8$  STR キーを押します。
- 9 接続機器の電源を再投入します。

#### ◆設定値

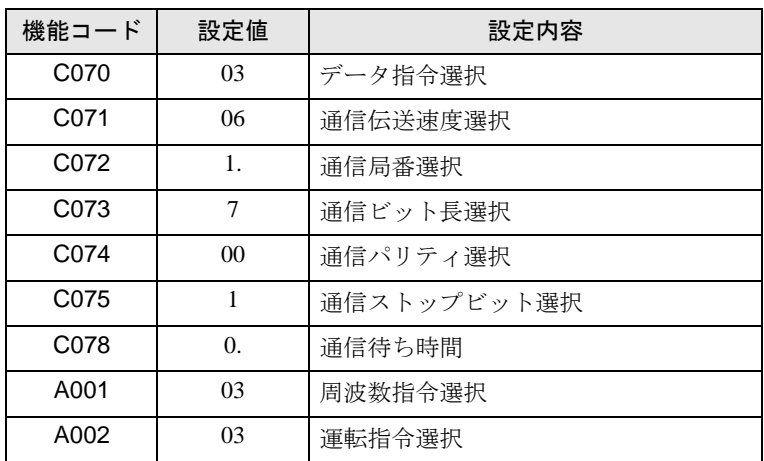

# <span id="page-8-0"></span>3.2 設定例 2

## ■ GP-Pro EX の設定

## ◆通信設定

設定画面を表示するには、[ プロジェクト ] メニューの [ システム設定 ]-[ 接続機器設定 ] をクリック します。

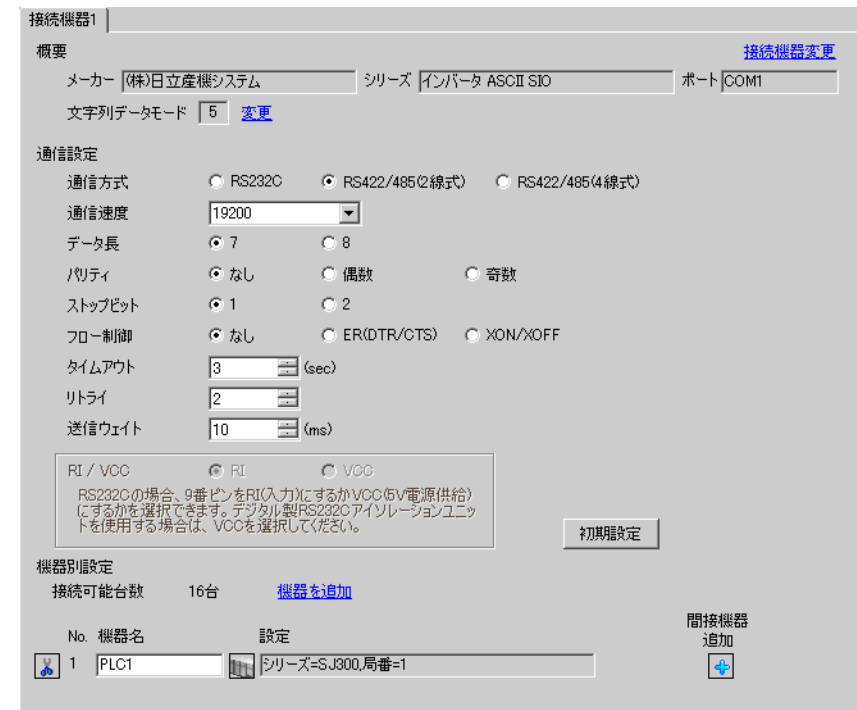

#### • インバータのステータスがトリップもしくは UV の場合は送信ウェイトを 50ms 以 重 要 上に設定する必要があります。

#### ◆機器設定

設定画面を表示するには、[接続機器設定]の[機器別設定]から設定したい接続機器の [ [ 設定 ]) をクリックします。複数の接続機器を接続する場合は、[ 接続機器設定 ] の [ 機器別設定 ] から [ 機器 を追加 ] をクリックすることで、接続機器を増やすことができます。

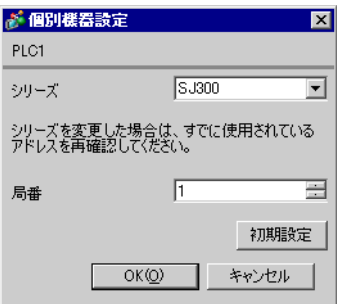

## ■ 接続機器の設定

接続機器の通信設定は接続機器のキーパッドの FUNC キー、アップキー、ダウンキーと STR キーで 行います。 詳細は接続機器のマニュアルを参照してください。

1 接続機器の電源を ON にします。

- 2 FUNC キーを押します。
- 3 アップキーまたはダウンキーを長押しして、[C---] を表示します。
- 4 FUNC キーを押します。
- 5 アップキーを押して、設定する機能コードを表示します。
- 6 FUNC キーを押します。
- 7 アップキーまたはダウンキー押して、設定値を選択します。
- $8$  STR キーを押します。
- 9 接続機器の電源を再投入します。

#### ◆設定値

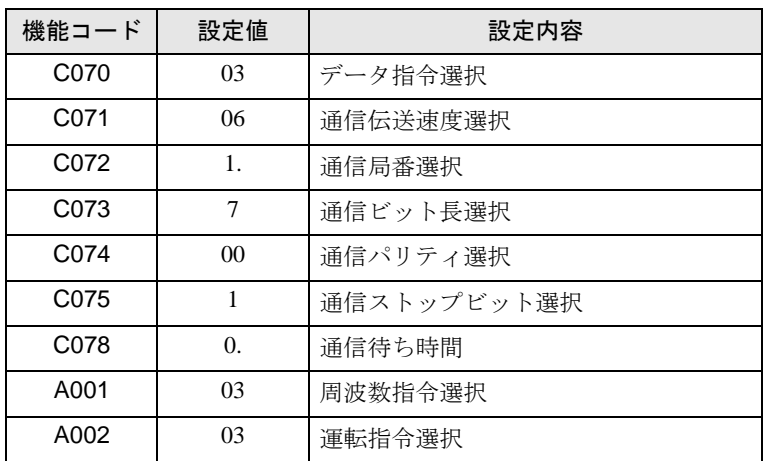

# <span id="page-10-0"></span>3.3 設定例 3

## ■ GP-Pro EX の設定

## ◆通信設定

設定画面を表示するには、[ プロジェクト ] メニューの [ システム設定 ]-[ 接続機器設定 ] をクリック します。

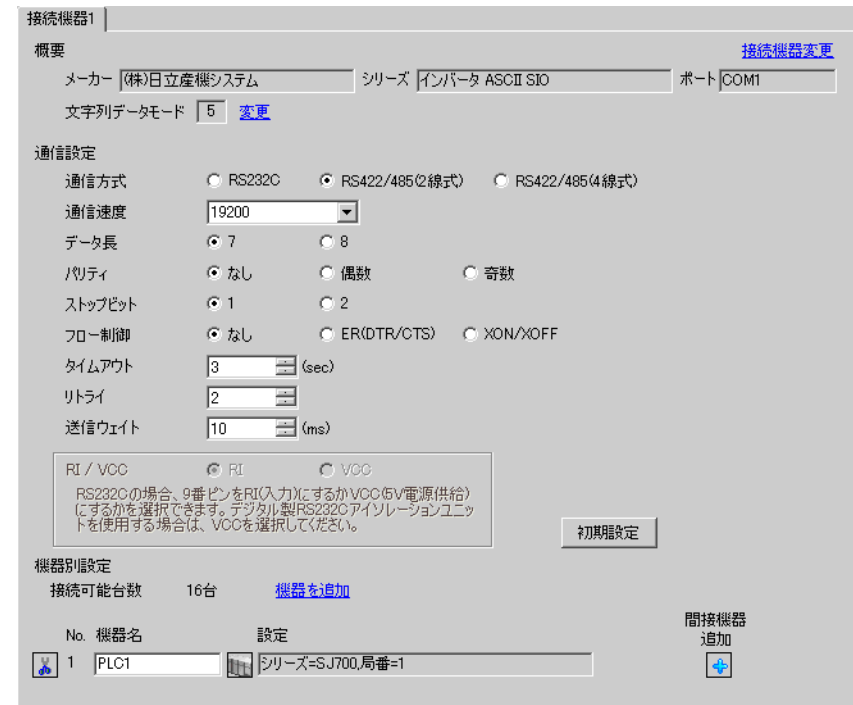

#### • インバータのステータスがトリップもしくは UV の場合は送信ウェイトを 50ms 以 重 要 上に設定する必要があります。

## ◆機器設定

設定画面を表示するには、[ 接続機器設定 ] の [ 機器別設定 ] から設定したい接続機器の [ 日 ( ] 設定 ]) をクリックします。複数の接続機器を接続する場合は、[ 接続機器設定 ] の [ 機器別設定 ] から [ 機器 を追加 ] をクリックすることで、接続機器を増やすことができます。

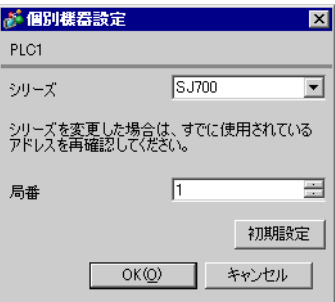

## ■ 接続機器の設定

接続機器の通信設定は接続機器のキーパッドの FUNC キー、アップキー、ダウンキーと STR キーで 行います。 詳細は接続機器のマニュアルを参照してください。

1 接続機器の電源を ON にします。

- 2 FUNC キーを 3 秒以上押します。
- 3 FUNC キーを押して、[d001] を表示します。
- 4 ダウンキーを長押しして、[C---] を表示します。
- 5 FUNC キーを押します。
- 6 アップキーを押して、設定する機能コードを表示します。
- 7 FUNC キーを押します。
- 8 アップキーまたはダウンキー押して、設定値を選択します。
- 9 STR キーを押します。
- 10 接続機器の電源を再投入します。

#### ◆設定値

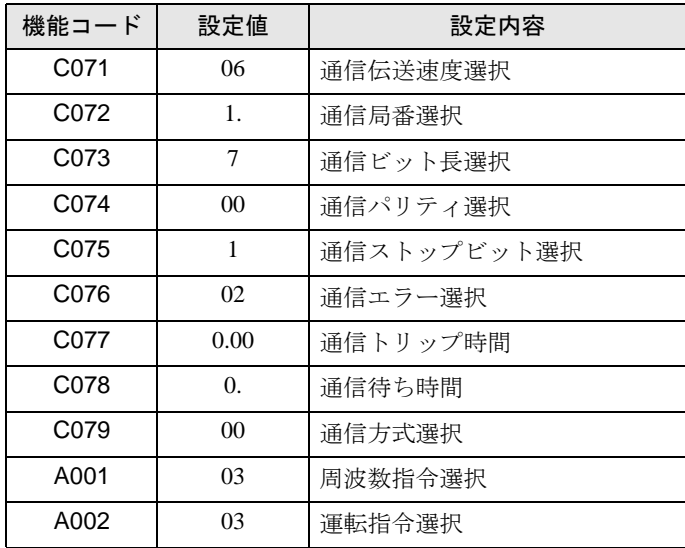

## <span id="page-12-0"></span>3.4 設定例 4

## ■ GP-Pro EX の設定

## ◆通信設定

設定画面を表示するには、[ プロジェクト ] メニューの [ システム設定 ]-[ 接続機器設定 ] をクリック します。

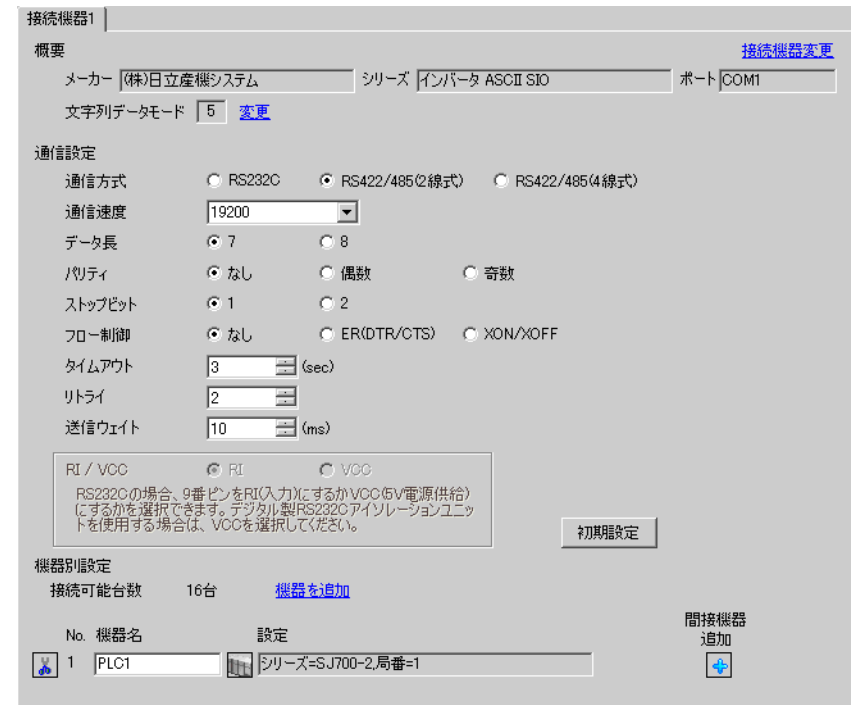

#### • インバータのステータスがトリップもしくは UV の場合は送信ウェイトを 50ms 以 重要 上に設定する必要があります。

#### ◆機器設定

設定画面を表示するには、[接続機器設定]の[機器別設定]から設定したい接続機器の [ [ 設定 ]) をクリックします。複数の接続機器を接続する場合は、[ 接続機器設定 ] の [ 機器別設定 ] から [ 機器 を追加 ] をクリックすることで、接続機器を増やすことができます。

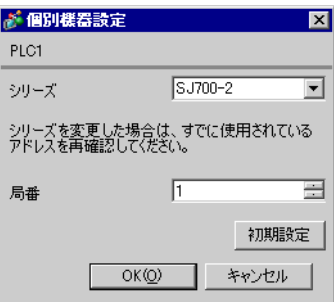

## ■ 接続機器の設定

接続機器の通信設定は接続機器のキーパッドの FUNC キー、アップキー、ダウンキーと STR キーで 行います。 詳細は接続機器のマニュアルを参照してください。

1 接続機器の電源を ON にします。

- 2 FUNC キーを 3 秒以上押します。
- 3 FUNC キーを押して、[d001] を表示します。
- 4 ダウンキーを長押しして、[C---] を表示します。
- 5 FUNC キーを押します。
- 6 アップキーを押して、設定する機能コードを表示します。
- 7 FUNC キーを押します。
- 8 アップキーまたはダウンキー押して、設定値を選択します。
- 9 STR キーを押します。
- 10 接続機器の電源を再投入します。

#### ◆設定値

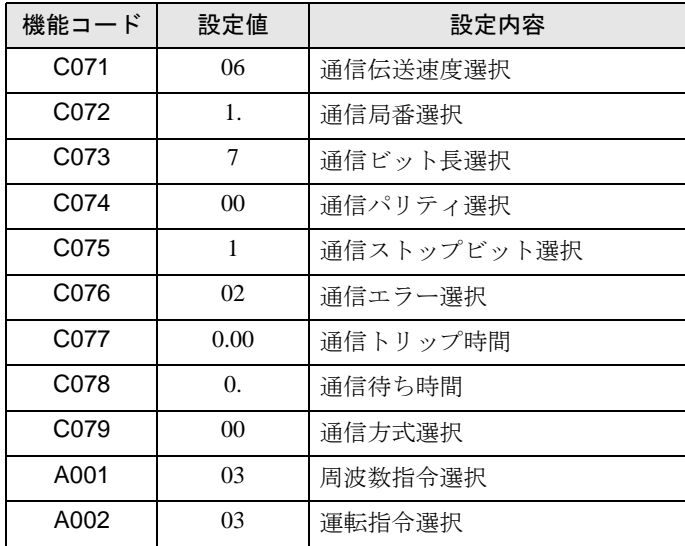

# <span id="page-14-0"></span>3.5 設定例 5

## ■ GP-Pro EX の設定

## ◆通信設定

設定画面を表示するには、[ プロジェクト ] メニューの [ システム設定 ]-[ 接続機器設定 ] をクリック します。

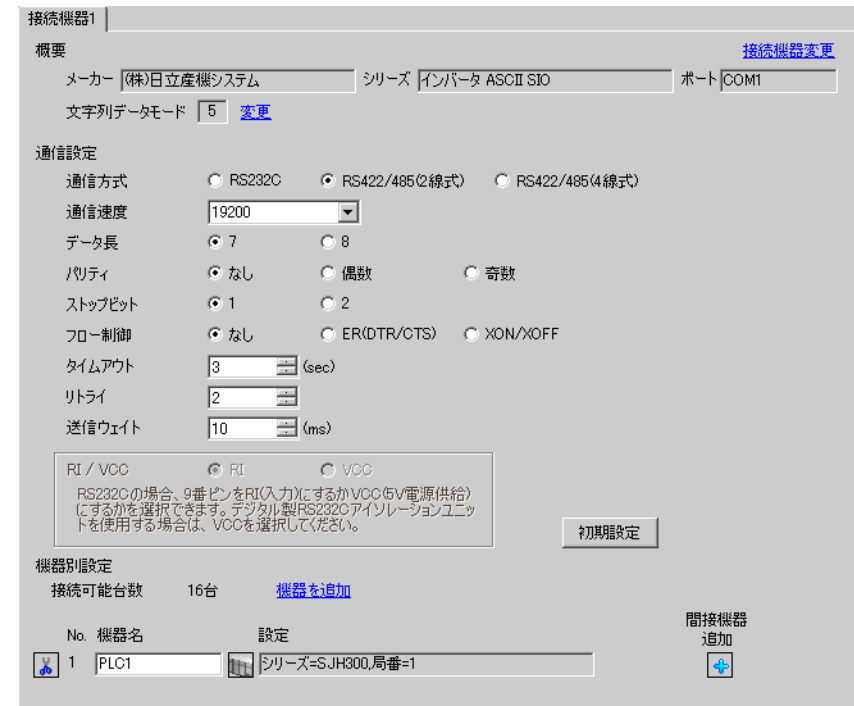

#### • インバータのステータスがトリップもしくは UV の場合は送信ウェイトを 50ms 以 重 要 上に設定する必要があります。

## ◆機器設定

設定画面を表示するには、[ 接続機器設定 ] の [ 機器別設定 ] から設定したい接続機器の [ 日 ( ] 設定 ]) をクリックします。複数の接続機器を接続する場合は、[ 接続機器設定 ] の [ 機器別設定 ] から [ 機器 を追加 ] をクリックすることで、接続機器を増やすことができます。

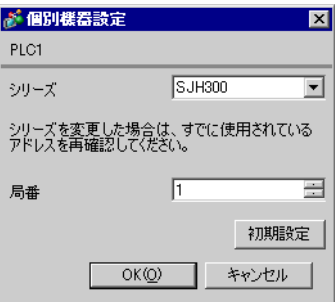

## ■ 接続機器の設定

接続機器の通信設定は接続機器のキーパッドの FUNC キー、アップキー、ダウンキーと STR キーで 行います。 詳細は接続機器のマニュアルを参照してください。

1 接続機器の電源を ON にします。

- 2 FUNC キーを押します。
- 3 アップキーまたはダウンキーを長押しして、[C---] を表示します。
- 4 FUNC キーを押します。
- 5 アップキーを押して、設定する機能コードを表示します。
- 6 FUNC キーを押します。
- 7 アップキーまたはダウンキー押して、設定値を選択します。
- $8$  STR キーを押します。
- 9 接続機器の電源を再投入します。

#### ◆設定値

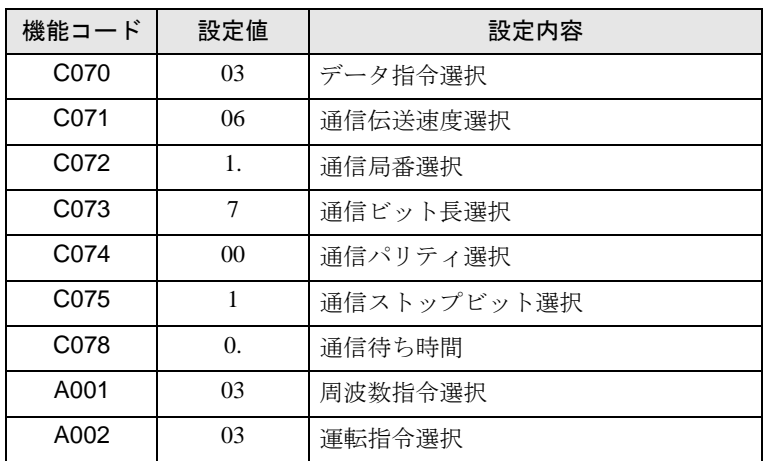

# <span id="page-16-0"></span>3.6 設定例 6

## ■ GP-Pro EX の設定

## ◆通信設定

設定画面を表示するには、[ プロジェクト ] メニューの [ システム設定 ]-[ 接続機器設定 ] をクリック します。

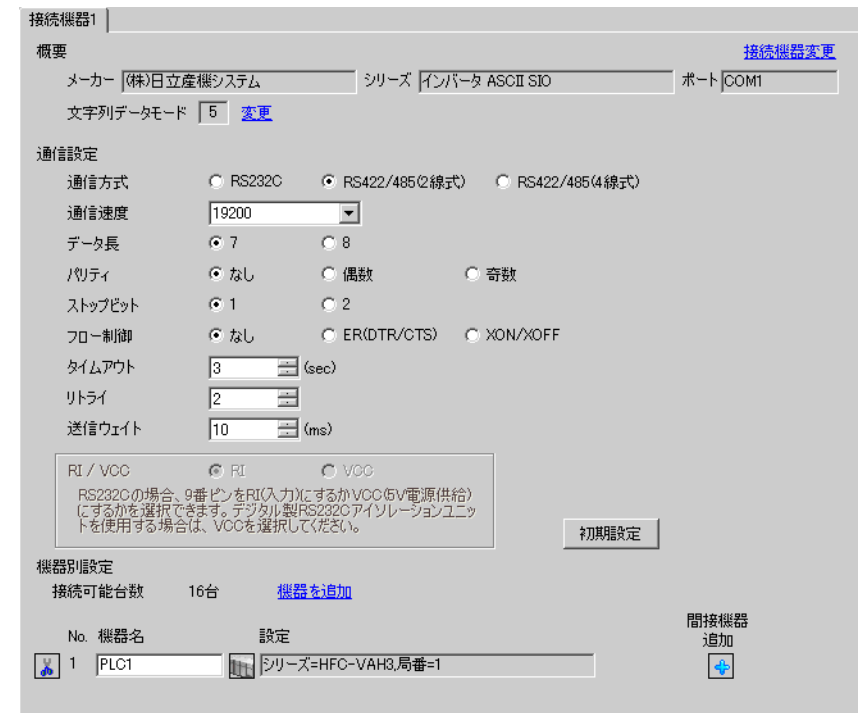

#### • インバータのステータスがトリップもしくは UV の場合は送信ウェイトを 50ms 以 重 要 | 上に設定する必要があります。

#### ◆機器設定

設定画面を表示するには、[接続機器設定]の[機器別設定]から設定したい接続機器の [f]([設定]) をクリックします。複数の接続機器を接続する場合は、[ 接続機器設定 ] の [ 機器別設定 ] から [ 機器 を追加 ] をクリックすることで、接続機器を増やすことができます。

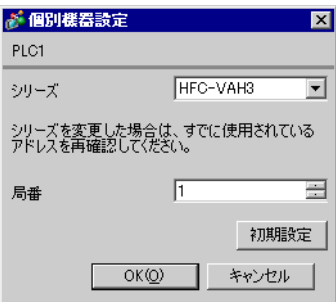

## ■ 接続機器の設定

接続機器の通信設定は接続機器のキーパッドの FUNC キー、アップキー、ダウンキーと STR キーで 行います。 詳細は接続機器のマニュアルを参照してください。

1 接続機器の電源を ON にします。

- 2 FUNC キーを押します。
- 3 アップキーまたはダウンキーを長押しして、[C---] を表示します。
- 4 FUNC キーを押します。
- 5 アップキーを押して、設定する機能コードを表示します。
- 6 FUNC キーを押します。
- 7 アップキーまたはダウンキー押して、設定値を選択します。
- $8$  STR キーを押します。
- 9 接続機器の電源を再投入します。

#### ◆設定値

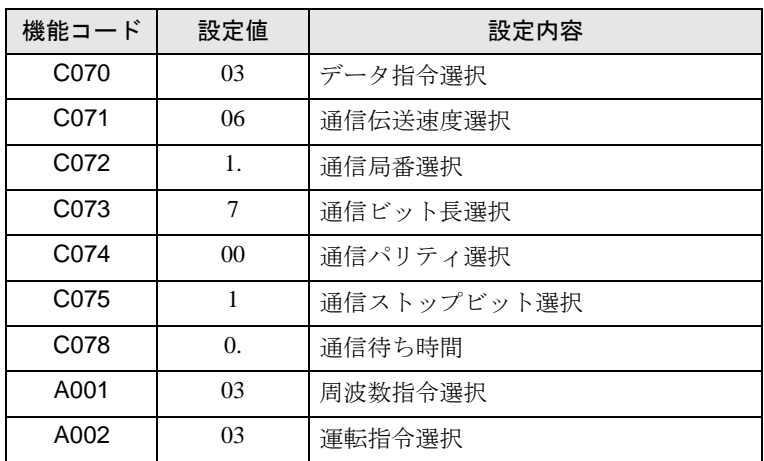

# <span id="page-18-0"></span>4 設定項目

表示器の通信設定は GP-Pro EX、または表示器のオフラインモードで設定します。 各項目の設定は接続機器の設定と一致させる必要があります。 「3 [通信設定例」\(](#page-6-0)<sup>7</sup> ページ)

## 4.1 GP-Pro EX での設定項目

## ■ 通信設定

設定画面を表示するには、[ プロジェクト ] メニューの [ システム設定 ]-[ 接続機器設定 ] をクリック します。

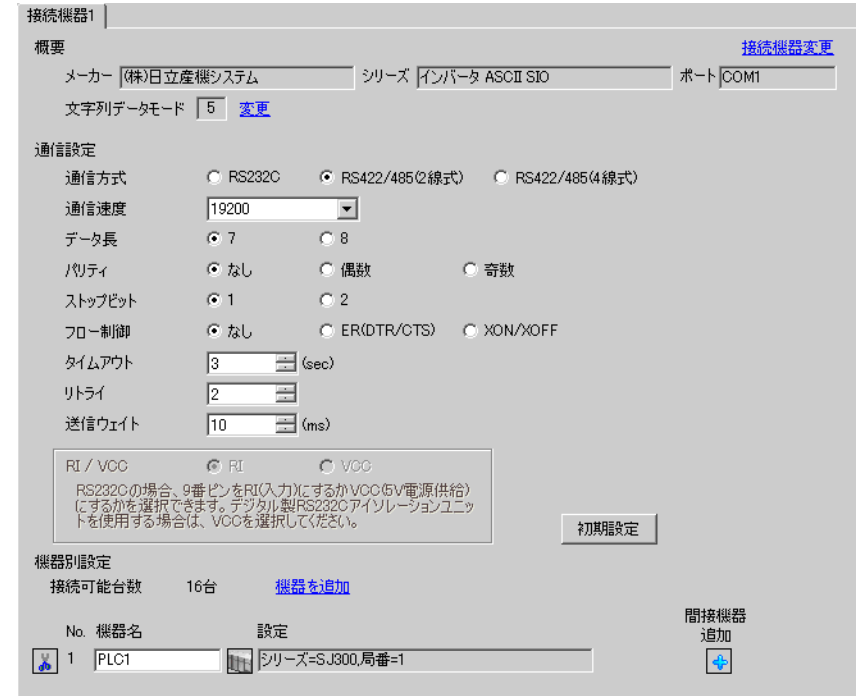

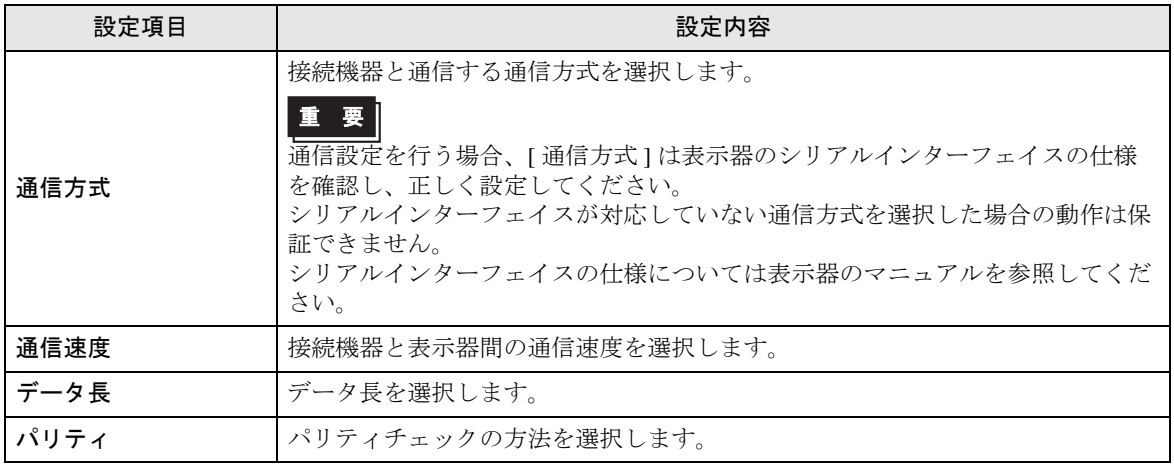

次のページに続きます。

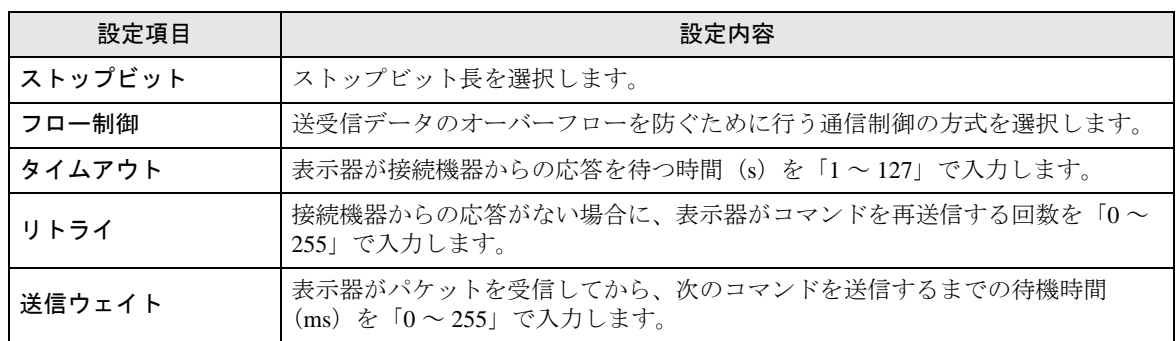

MEMO

• 間接機器については GP-Pro EX リファレンスマニュアルを参照してください。

参照: GP-Pro EX リファレンスマニュアル「運転中に接続機器を切り替えたい(間接 機器指定 )」

## ■ 機器設定

設定画面を表示するには、[ 接続機器設定 ] の [ 機器別設定 ] から設定したい接続機器の [計([ 設定 ]) をクリックします。複数の接続機器を接続する場合は、[ 接続機器設定 ] の [ 機器別設定 ] から [ 機器 を追加 ] をクリックすることで、接続機器を増やすことができます。

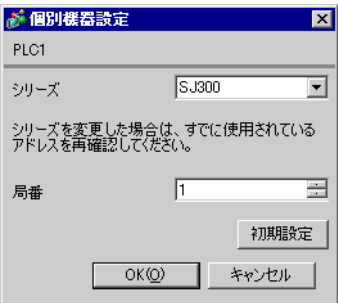

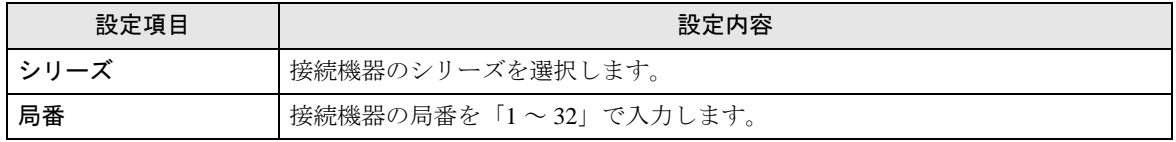

## 4.2 オフラインモードでの設定

MEMO

• オフラインモードへの入り方や操作方法は、保守 / トラブル解決ガイドを参照して ください。

参照:保守 / トラブル解決ガイド「オフラインモードについて」

• オフラインモードは使用する表示器によって 1 画面に表示できる設定項目数が異な ります。詳細はリファレンスマニュアルを参照してください。

## ■ 通信設定

設定画面を表示するには、オフラインモードの [ 周辺機器設定 ] から [ 接続機器設定 ] をタッチしま す。表示された一覧から設定したい接続機器をタッチします。

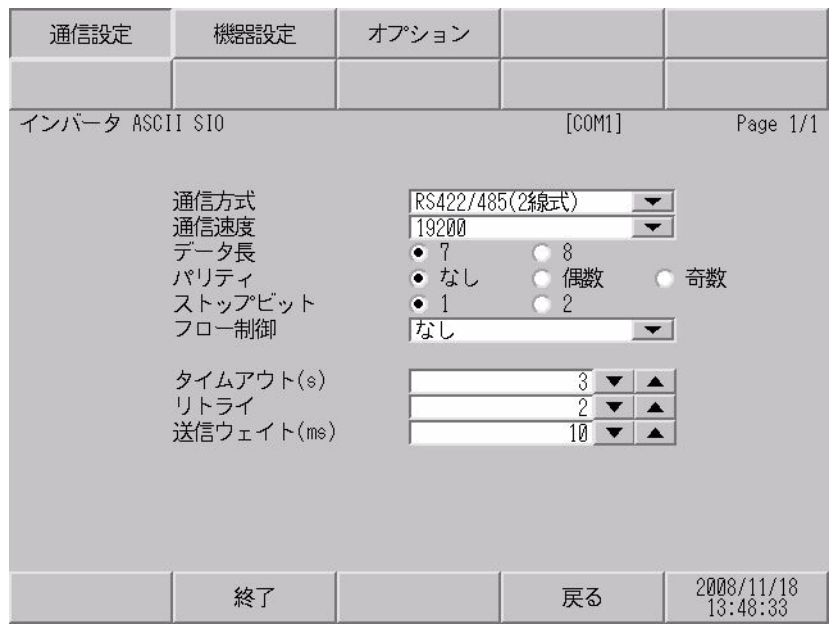

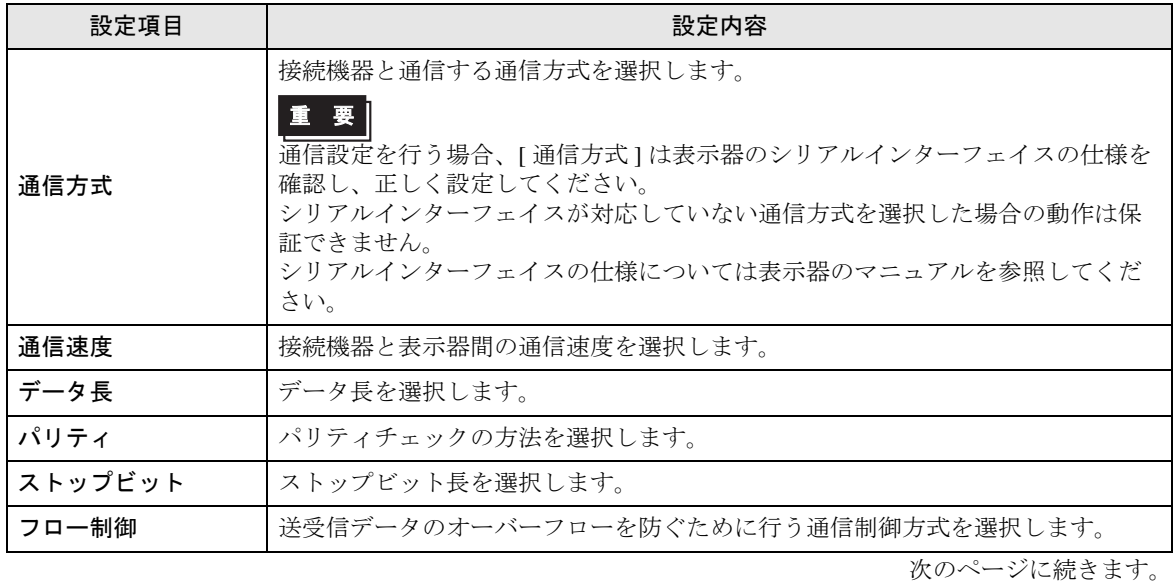

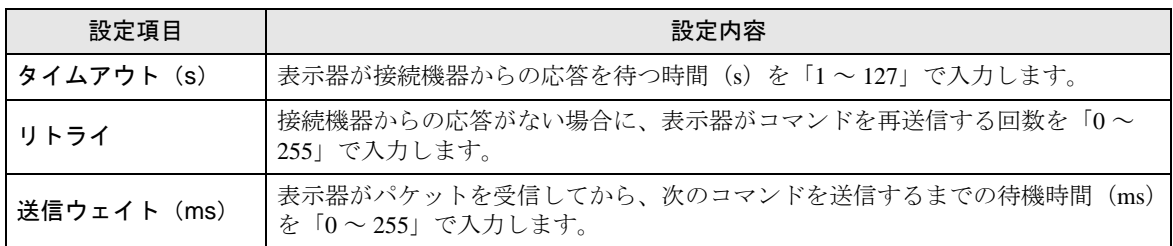

## ■ 機器設定

設定画面を表示するには、[ 周辺機器設定 ] から [ 接続機器設定 ] をタッチします。表示された一覧か ら設定したい接続機器をタッチし、[ 機器設定 ] をタッチします。

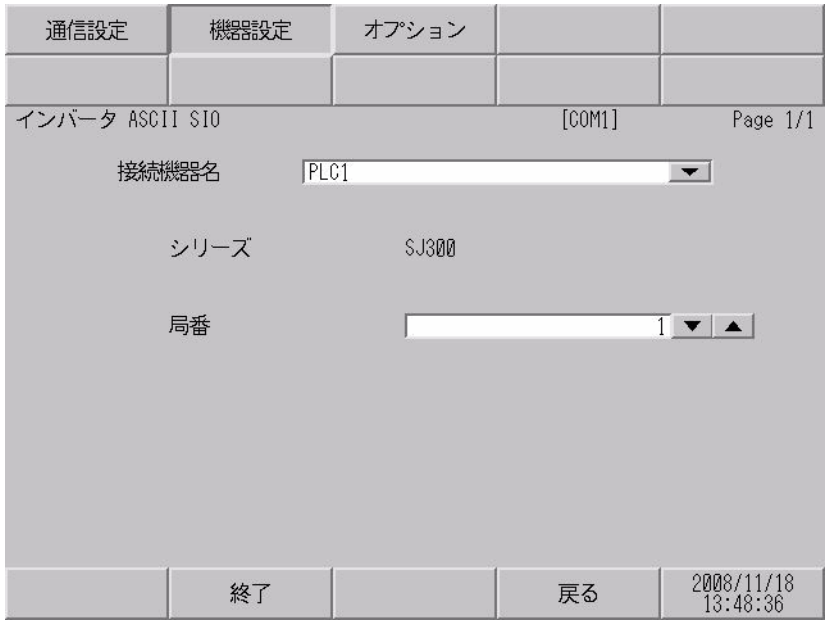

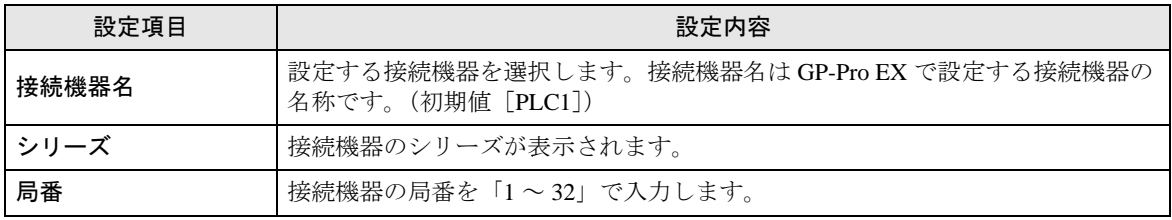

# <span id="page-22-0"></span>5 結線図

以下に示す結線図と(株)日立産機システムが推奨する結線図が異なる場合がありますが、本書に示 す結線図でも動作上問題ありません。

- 接続機器本体の FG 端子は D 種接地を行ってください。詳細は接続機器のマニュアルを参照して ください。
- 表示器内部で SG と FG は接続されています。接続機器と SG を接続する場合は短絡ループが形成 されないようにシステムを設計してください。
- ノイズなどの影響で通信が安定しない場合はアイソレーションユニットを接続してください。

<span id="page-22-1"></span>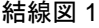

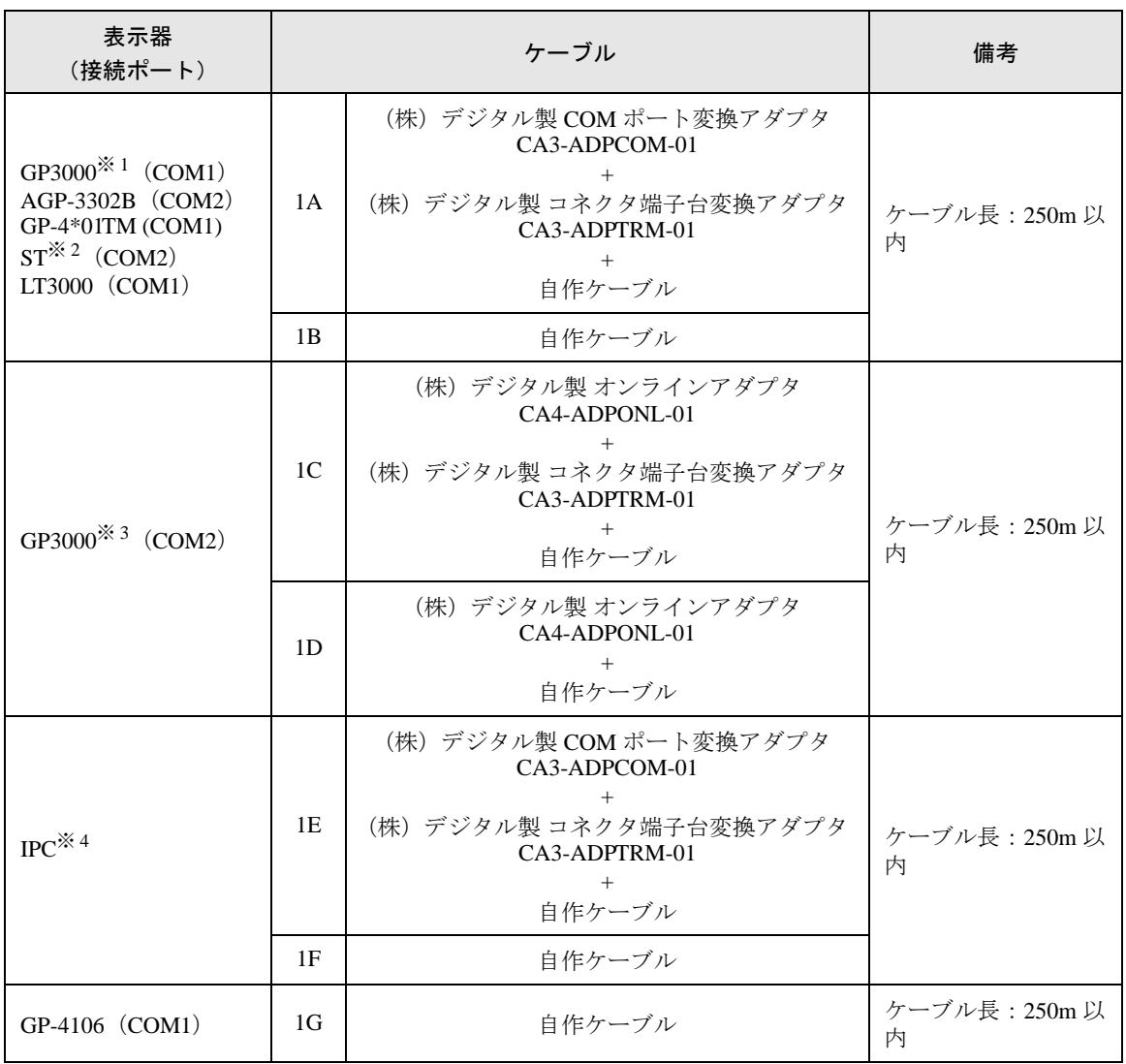

次のページに続きます。

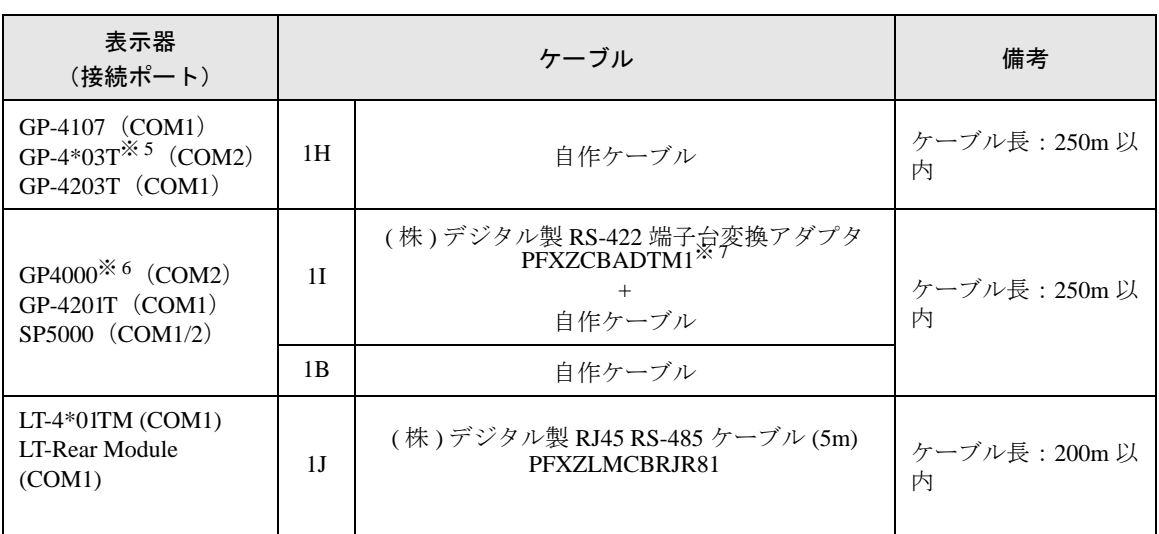

※ 1 AGP-3302B を除く全 GP3000 機種

※ 2 AST-3211A および AST-3302B を除く全 ST 機種

※ 3 GP-3200 シリーズおよび AGP-3302B を除く全 GP3000 機種

※4 RS-422/485 (2線式)で通信できる COM ポートのみ使用できます。 「■ IPC <sup>の</sup> COM [ポートについて」\(](#page-3-0)<sup>4</sup> ページ)

※ 5 GP-4203T を除く

※ 6 GP-4100 シリーズ、GP-4\*01TM、GP-4201T および GP-4\*03T を除く全 GP4000 機種

※ 7 RS-422 端子台変換アダプタの代わりにコネクタ端子台変換アダプタ (CA3-ADPTRM-01) を使用す る場合、1A の結線図を参照してください。

## 1A)

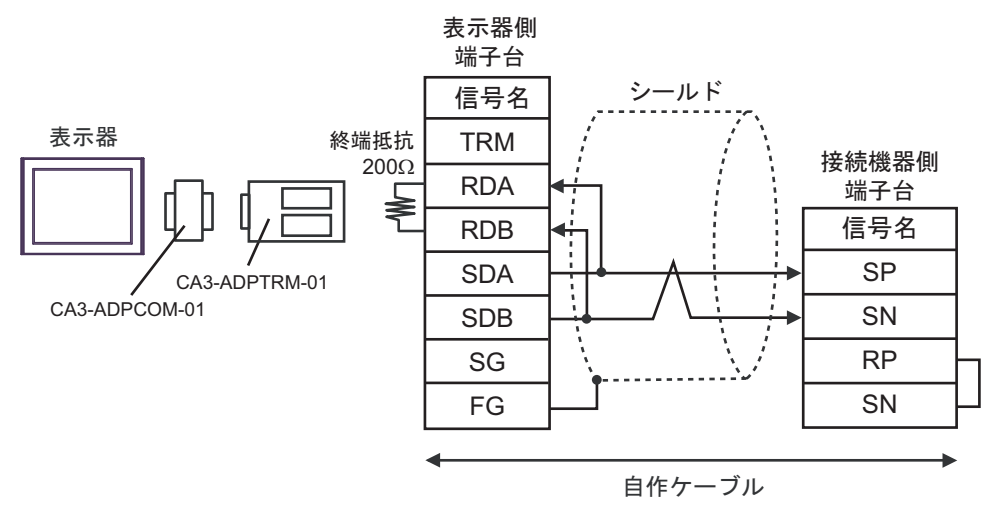

• 1:n 接続の場合

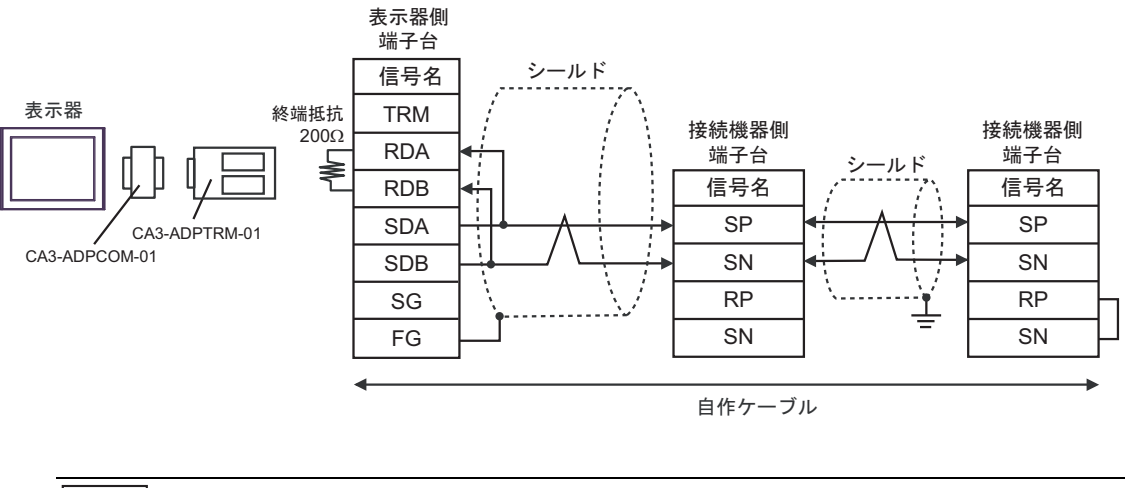

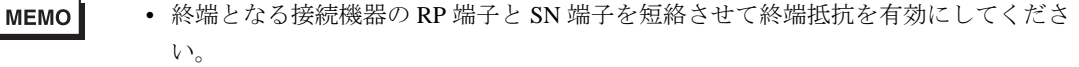

1B)

• 1:1 接続の場合

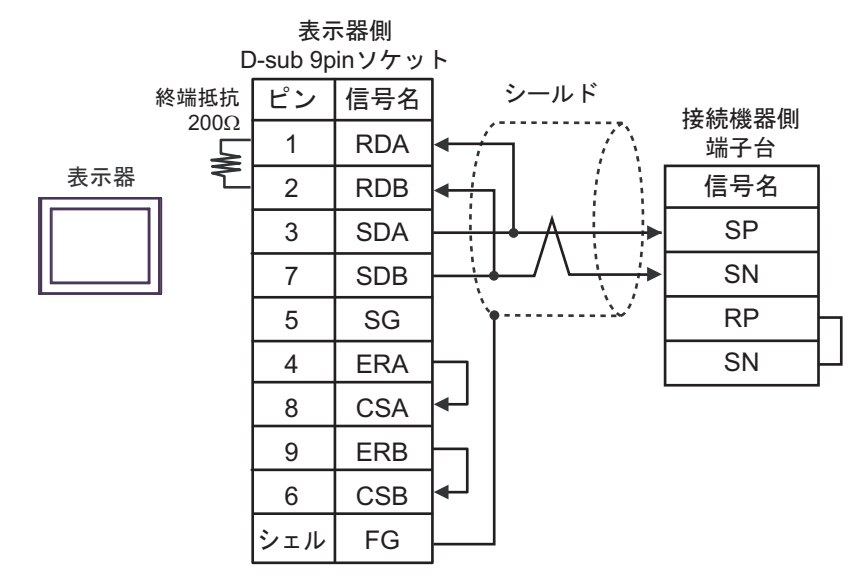

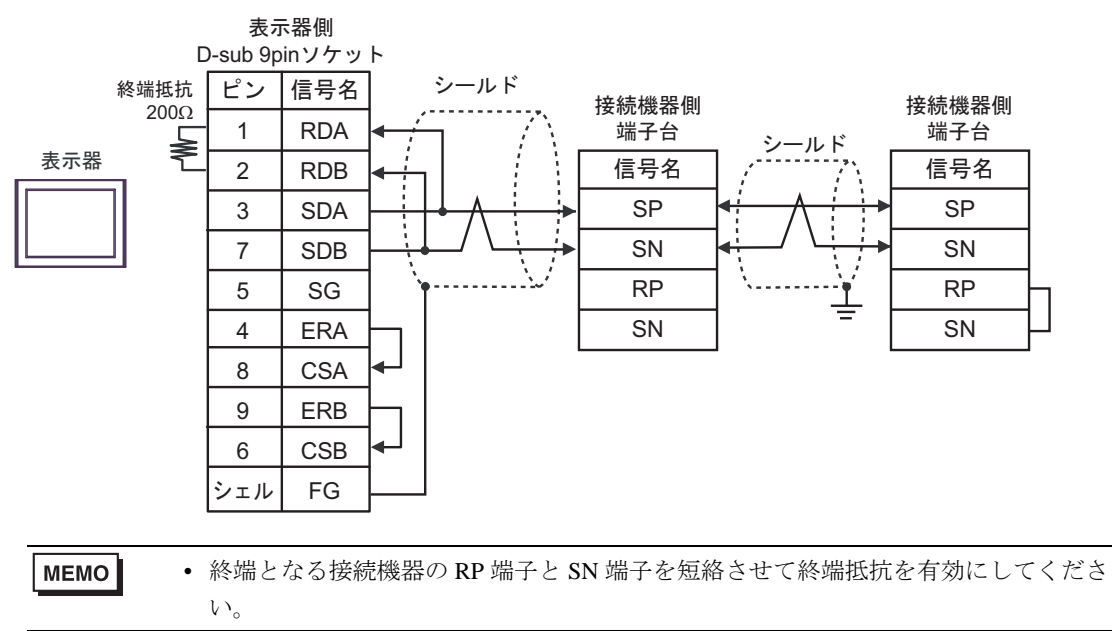

## 1C)

• 1:1 接続の場合

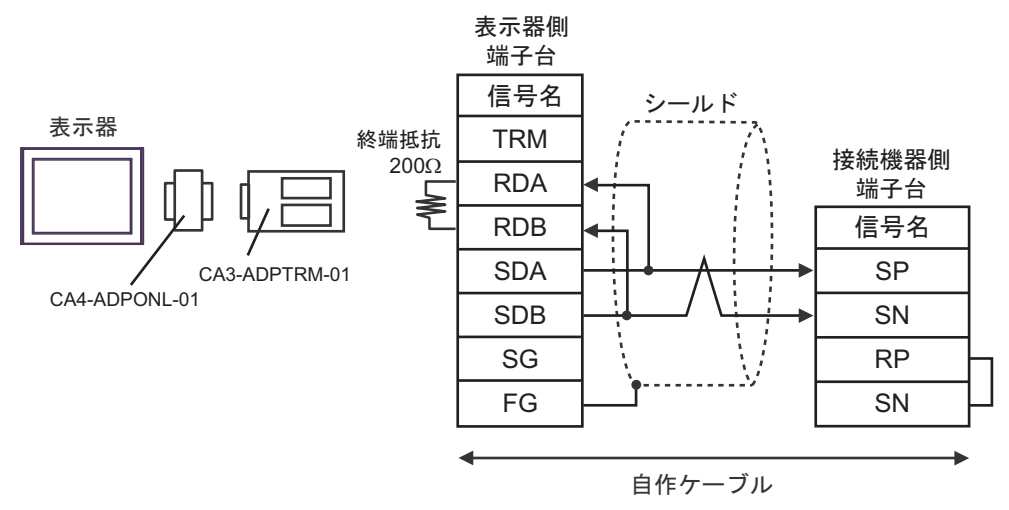

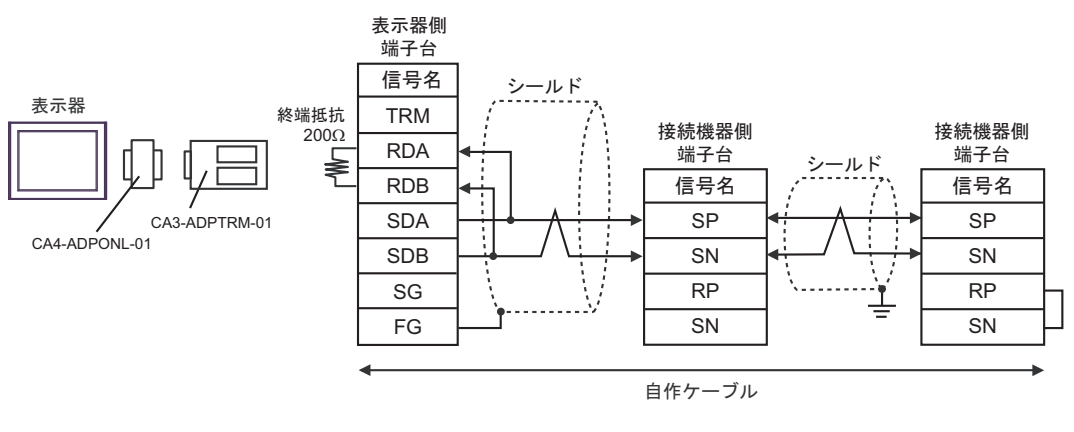

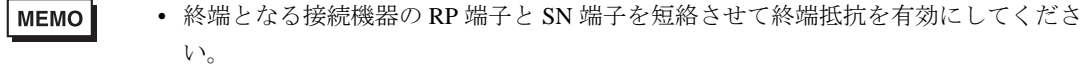

## 1D)

• 1:1 接続の場合

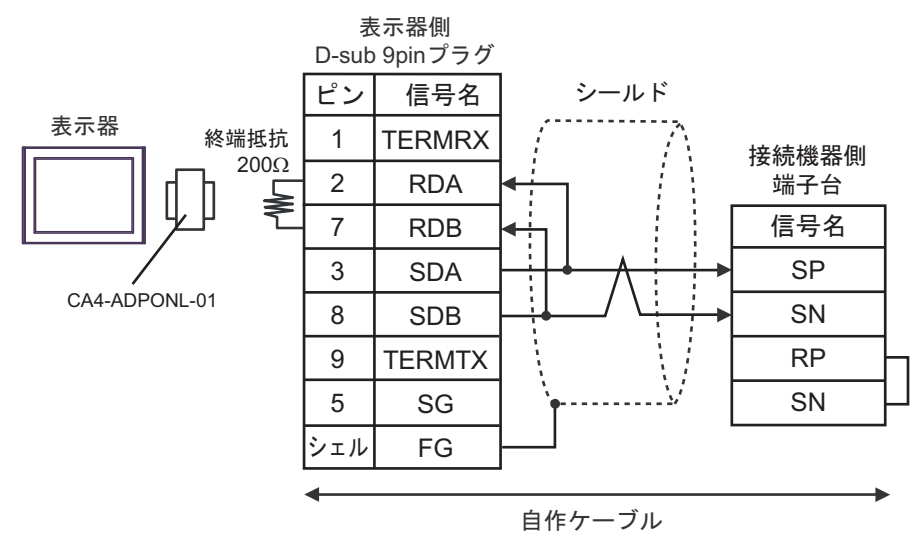

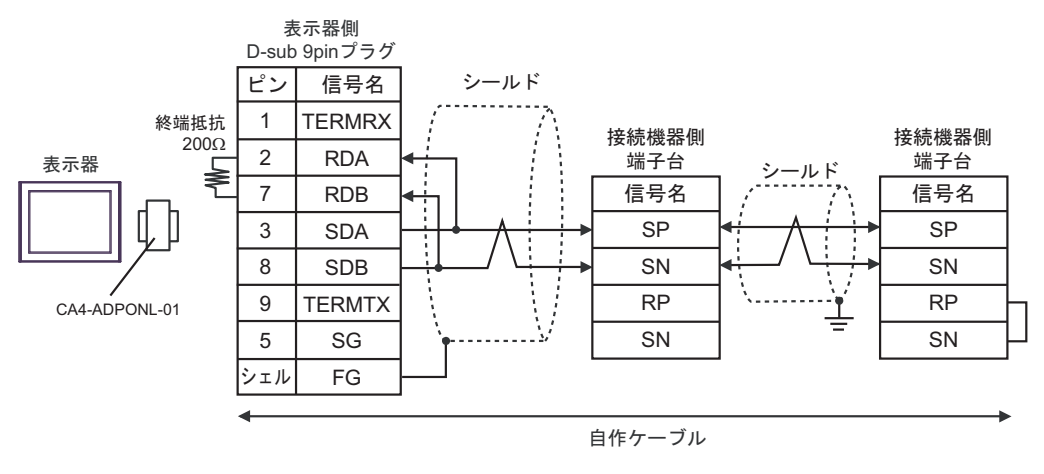

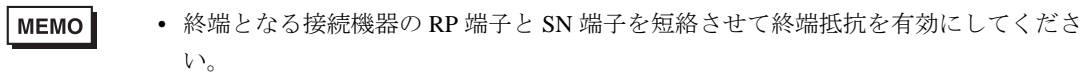

#### 1E)

• 1:1 接続の場合

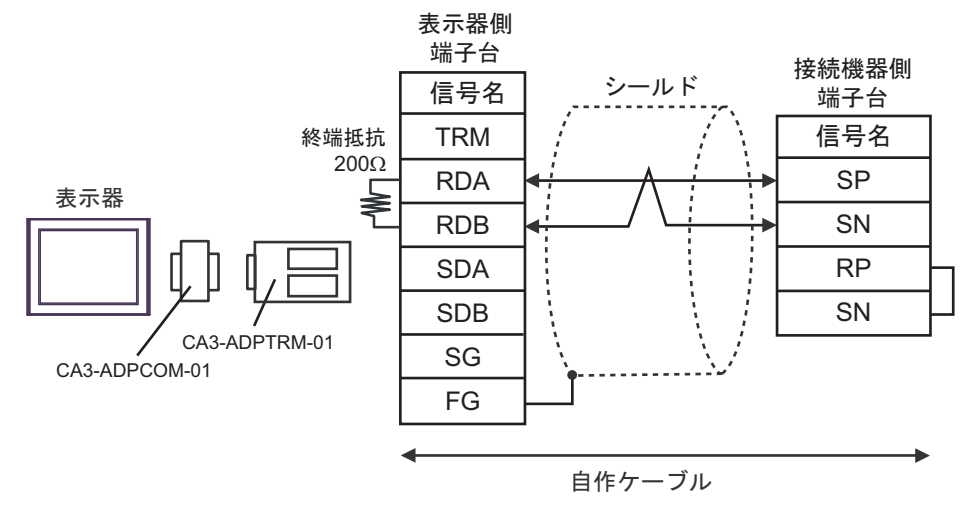

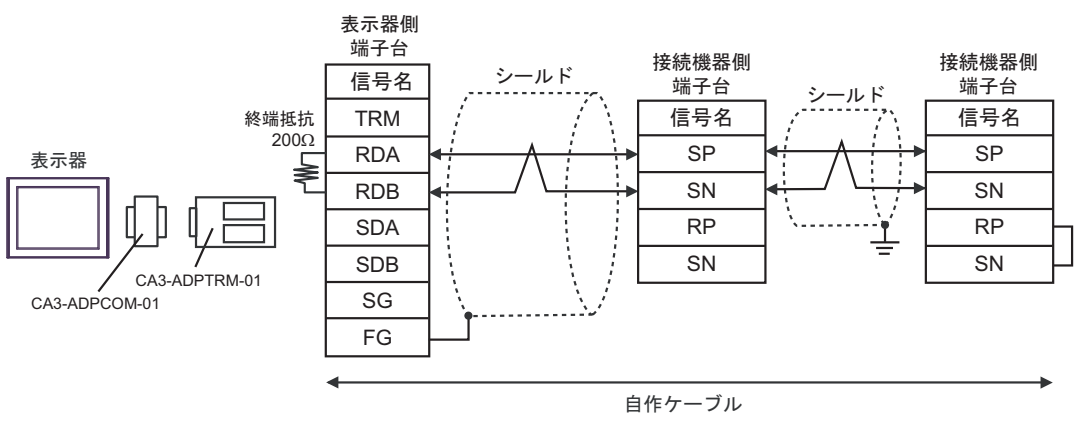

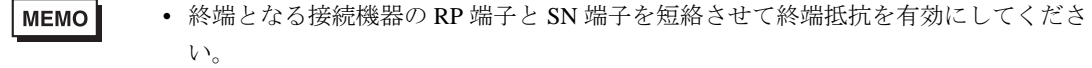

## 1F)

• 1:1 接続の場合

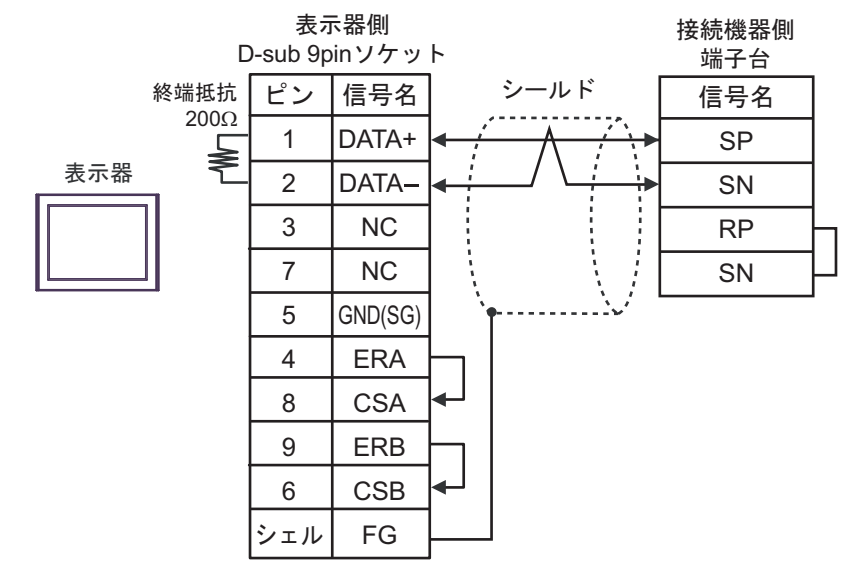

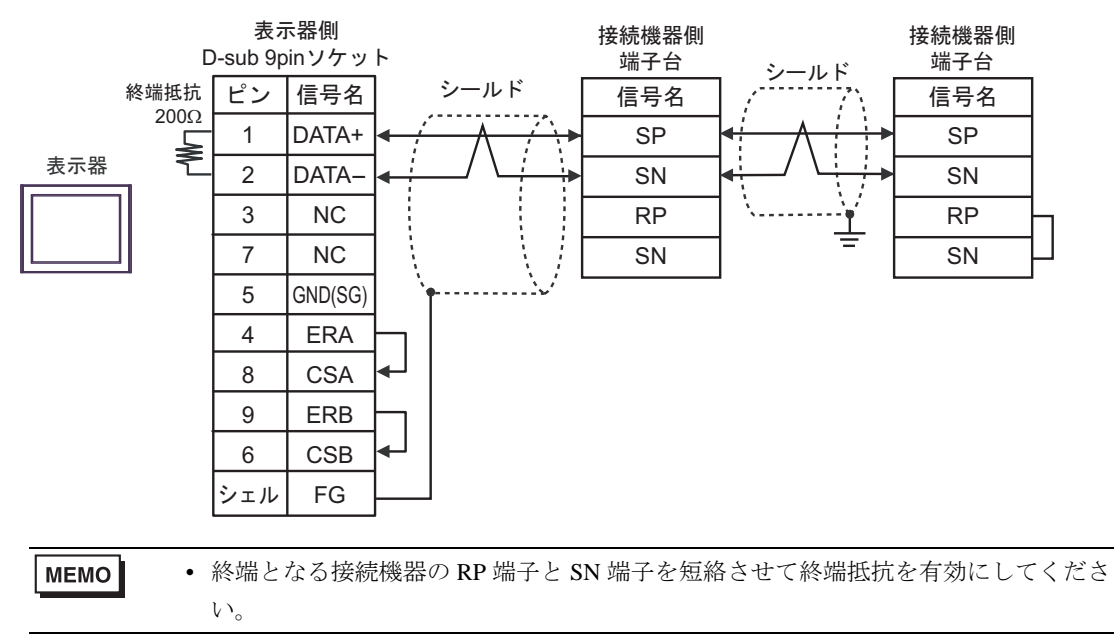

1G)

• 1:1 接続の場合

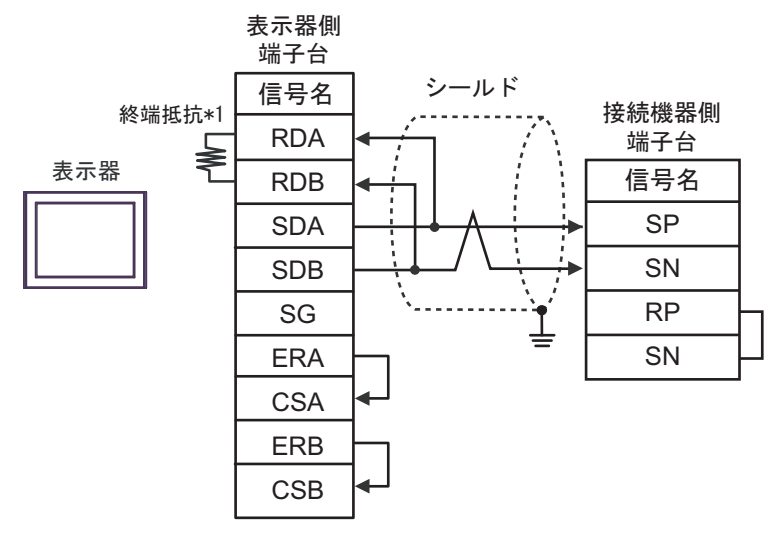

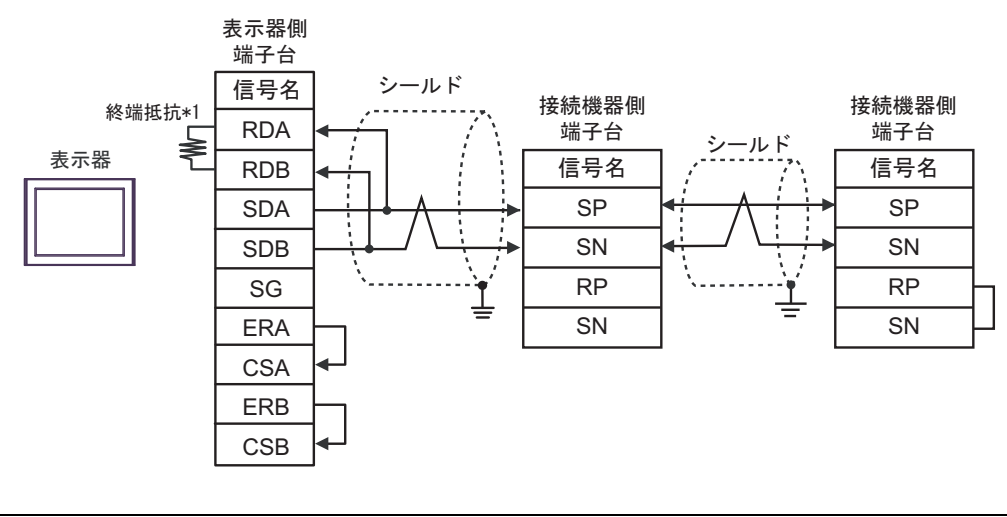

- 終端となる接続機器の RP 端子と SN 端子を短絡させて終端抵抗を有効にしてくださ MEMO い。
- \*1 表示器に内蔵している抵抗を終端抵抗として使用します。表示器背面のディップスイッチを 以下のように設定してください。

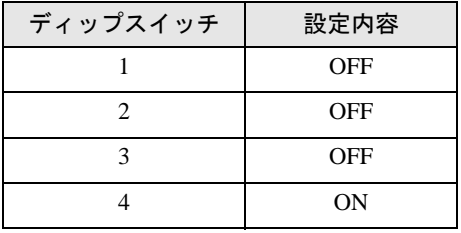

#### 1H)

• 1:1 接続の場合

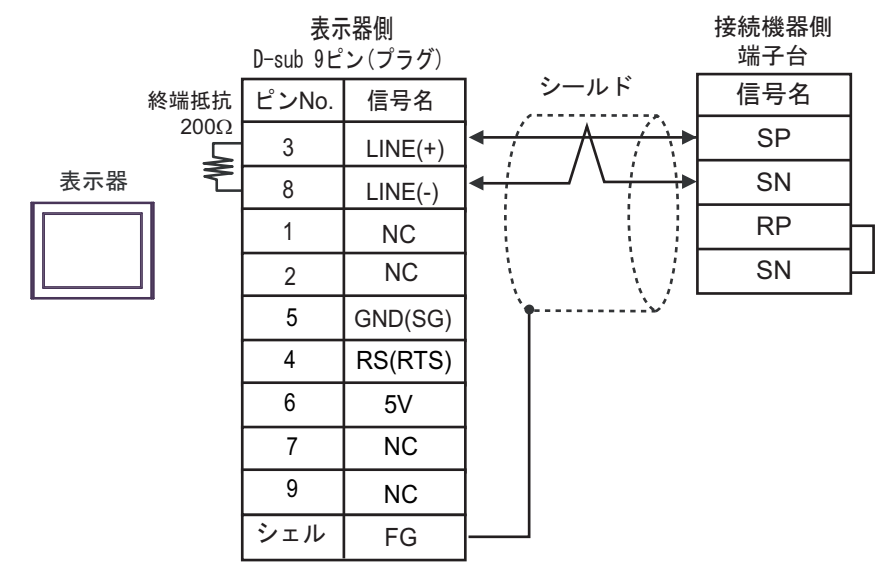

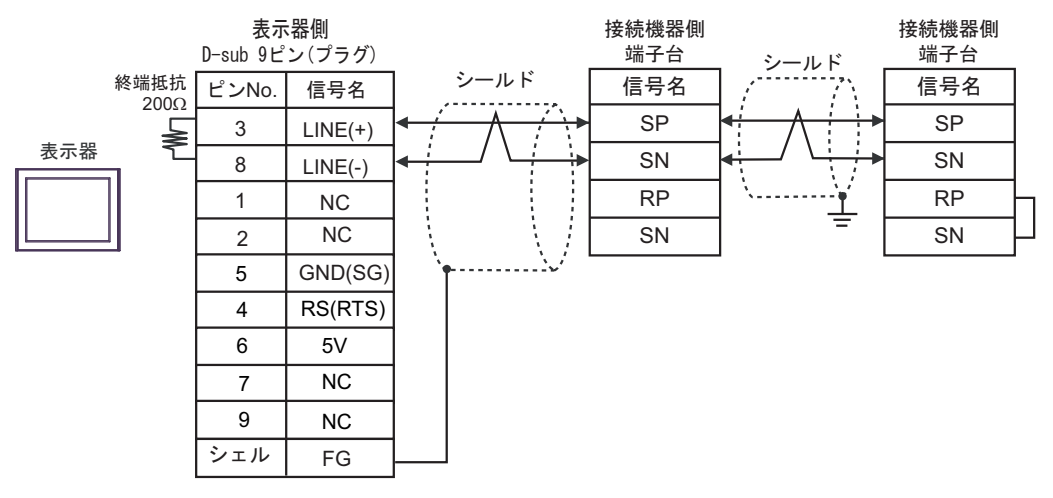

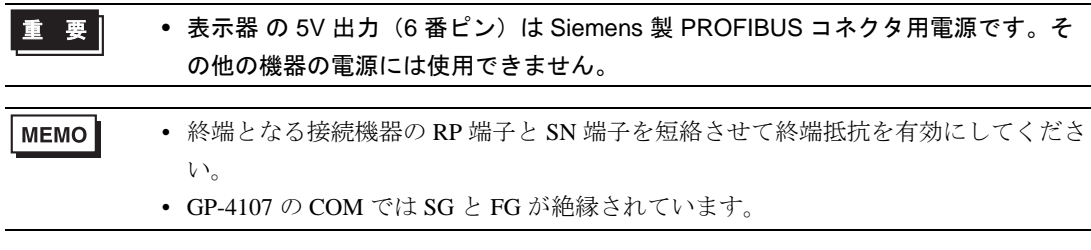

## 1I)

• 1:1 接続の場合

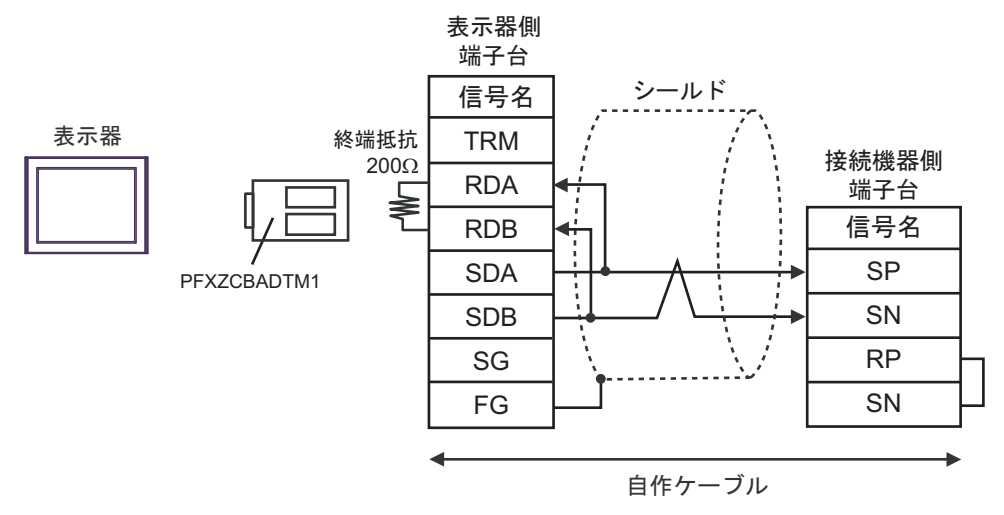

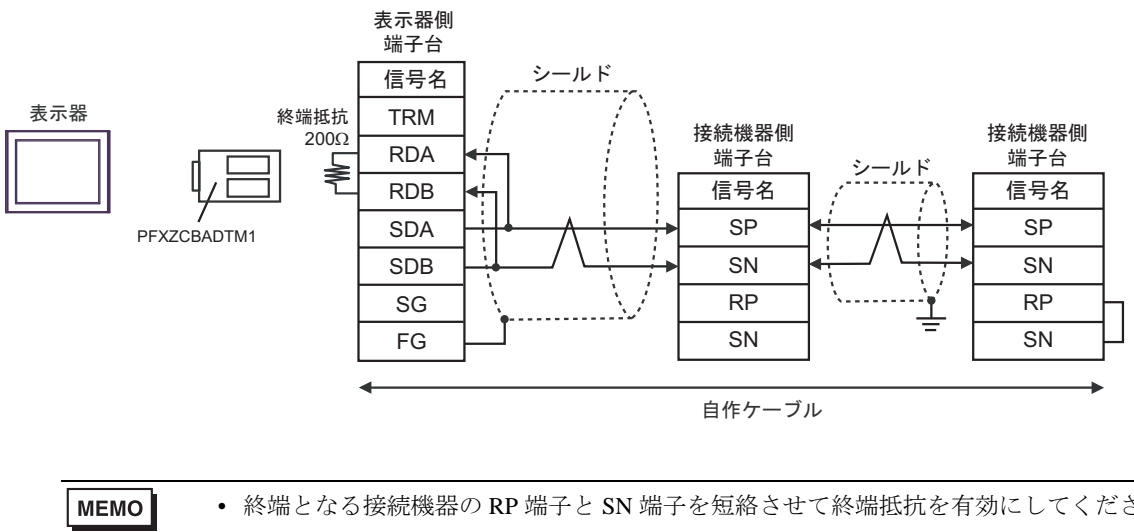

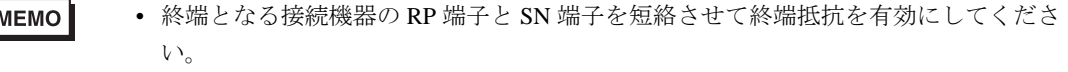

#### 1J)

• 1:1 接続の場合

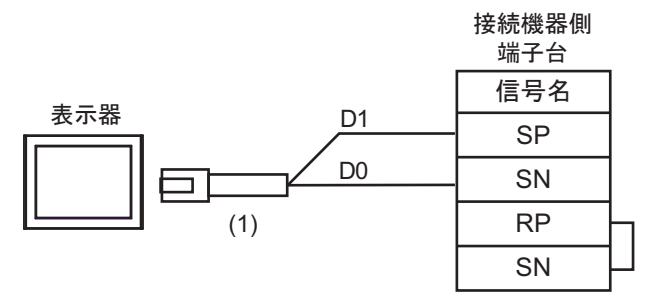

• 1:n 接続の場合

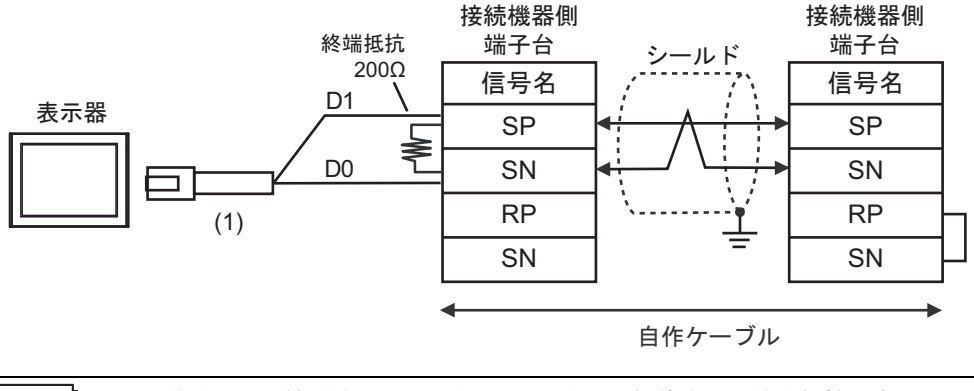

MEMO • 終端となる接続機器の RP 端子と SN 端子を短絡させて終端抵抗を有効にしてくださ い。

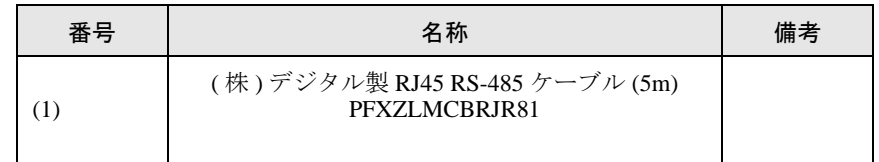

# <span id="page-34-0"></span>6 使用可能デバイス

使用可能なデバイスアドレスの範囲を下表に示します。ただし、実際にサポートされるデバイスの範 囲は接続機器によって異なりますので、ご使用の接続機器のマニュアルで確認してください。

## 6.1 L300P シリーズ

はシステムデータエリアに指定できます。

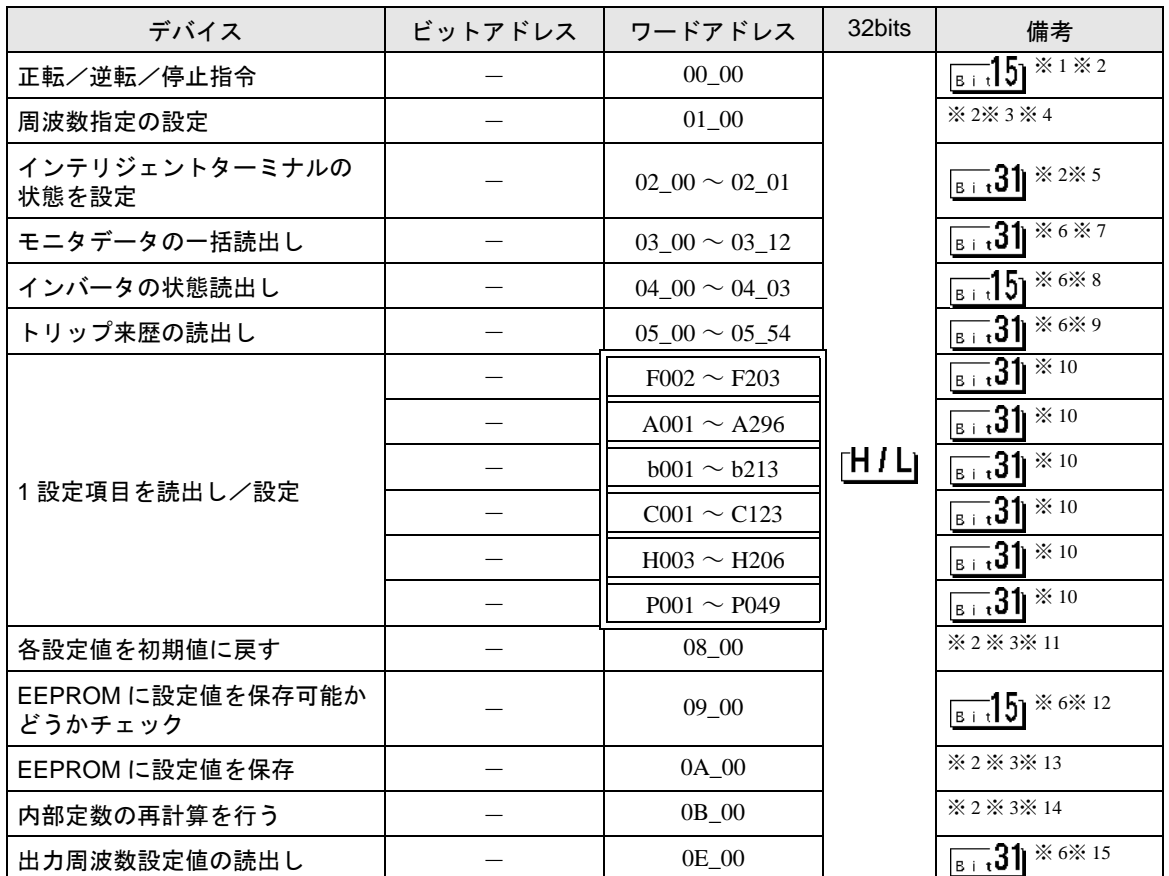

※ 1 接続機器のコマンド 00 にデバイスを割り付けます。

コマンド 00 の書込み専用パラメータ番号は、以下の通りです。

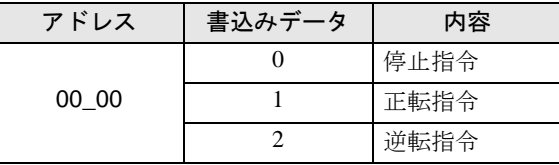

- <span id="page-34-1"></span>※ 2 読出し不可。
- <span id="page-34-2"></span>※3 ワードアクセスのみ。
- ※ 4 接続機器のコマンド 01 にデバイスを割り付けます。 コマンド 01 の書込み専用パラメータ番号は、以下の通りです。 表示器では 32 ビットデータとして扱います。

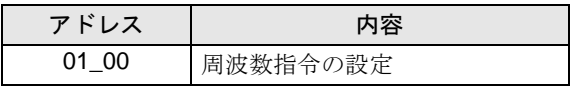

※ 5 接続機器のコマンド 02 にデバイスを割り付けます。

コマンド 02 の書込み専用パラメータ番号は、以下の通りです。 接続機器では、64 ビットデータとしていますが、表示器では上位、下位の 2 つに分けて 32 ビット データとして扱います。

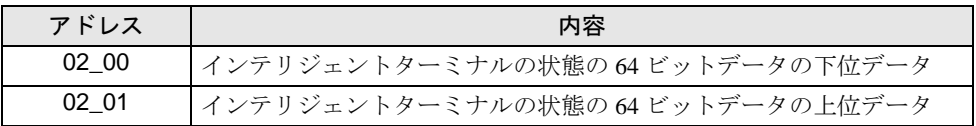

下表に接続機器の設定値を示します。

設定値の詳細は接続機器のマニュアルを参照してください。

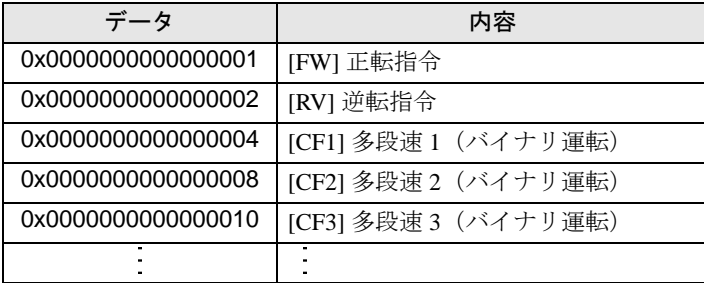

例 1:接続機器の設定を正転指令と多段速1及び多段速2をアクティブにしたい場合は、以下の データを書込みすることとなります。

正転指令 0x0000000000000001 + 多段速1 0x0000000000000004 + 多段速2 0x0000000000000008  $= 0x00000000000000$ 

02\_00 のみ書込みする場合は、02\_01 の値は0が書込まれます。 02 00 と 02 01 を同時に値を設定したい場合は、D スクリプトのメモリコピーを利用して書 込みを行ってください。

例 2:正転指令と遠隔操作データクリアをアクティブにする場合は、書込みデータは 0x0000000200000001 です。 この場合、データを 32 ビットで分けて、予め LS エリアに書込みます。 例えば、LS100 に 0x00000001, LS101 に 0x00000002 というようにセットします。 そして、その LS のデータをメモリコピー機能を使用して、一括で 02\_00 に書込みます。 これで、接続機器に 0x0000000200000001 と書込みされます。

- **◆ D スクリプトの例**  [w:01/LS0100]=0x00000001 [w:01/LS0101]=0x00000001 memcpy([w:01/02\_00],[w:01/LS0100],2)
- <span id="page-35-0"></span>※ 6 書込み不可。
- ※ 7 接続機器のコマンド 03 にデバイスを割り付けます。

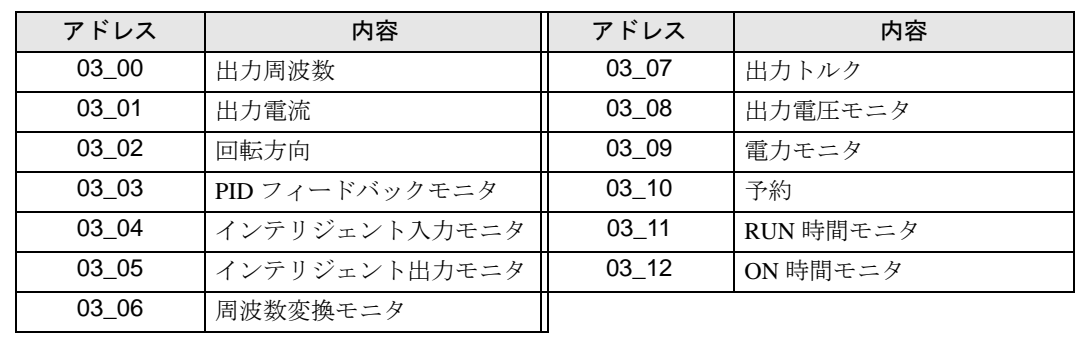

コマンド 03 の読出し専用データ一覧は、以下の通りです。

※ 8 接続機器のコマンド 04 にデバイスを割り付けます。

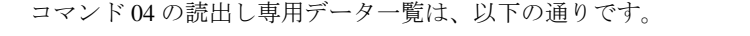

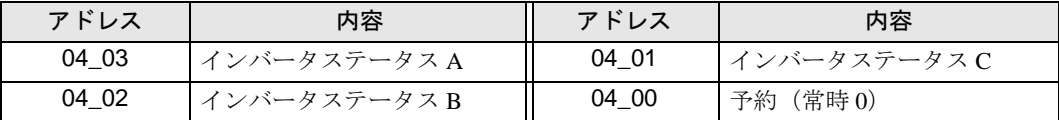

※ 9 接続機器のコマンド 05 にデバイスを割り付けます。

コマンド 05 の読出し専用データ一覧は、以下の通りです。

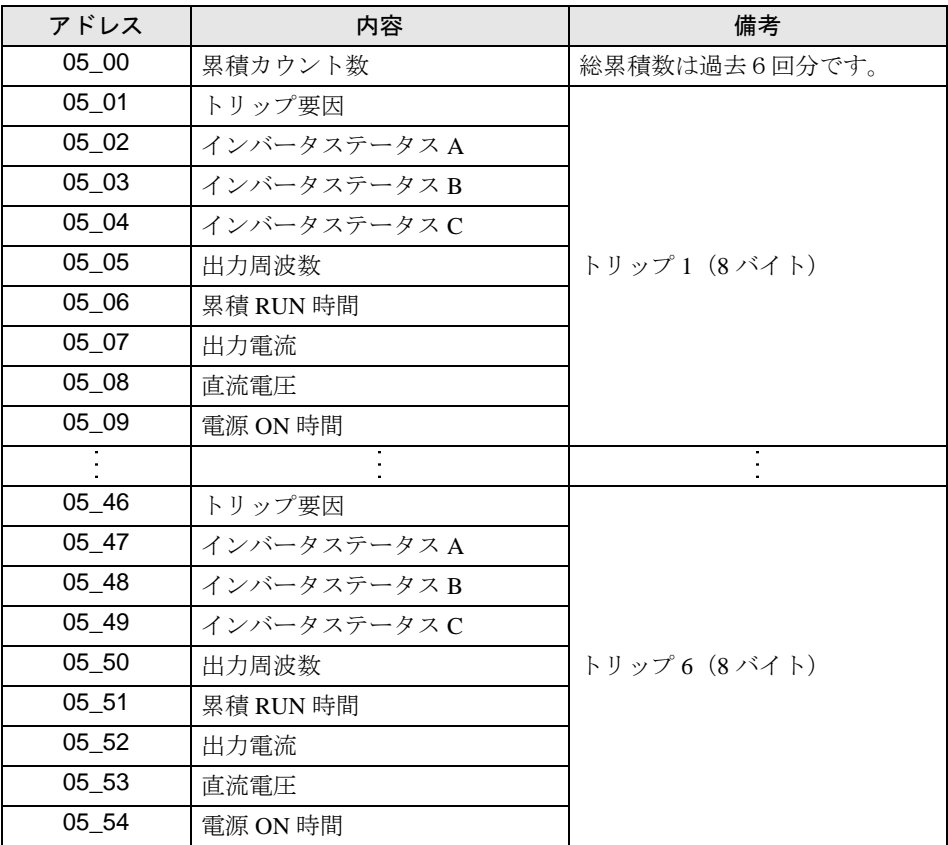

- <span id="page-36-0"></span>※ 10 設定項目には読出し専用または書込み専用の項目があります。設定項目の読出し/書込みの前に接 続機器のマニュアルを参照してください。
- ※ 11 接続機器のコマンド 08 にデバイスを割り付けます。
	- コマンド 08 の内容は以下の通りです。 このコマンドは、指令コマンドのため書込み専用です。 表示器では任意のデータを書込みすることで、接続機器に対して指令を出します。

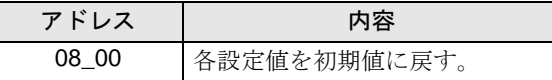

※ 12 接続機器のコマンド 09 にデバイスを割り付けます。

コマンド 09 の内容は以下の通りです。

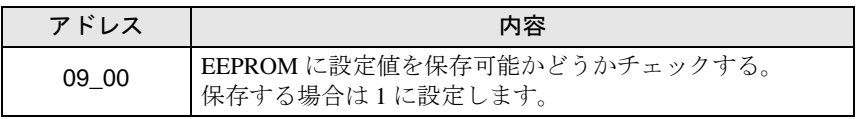

※ 13 接続機器のコマンド 0A にデバイスを割り付けます。

コマンド 0A の内容は以下の通りです。

このコマンドは、指令コマンドのため書込み専用です。

表示器では任意のデータを書込みすることで、接続機器に対して指令を出します。

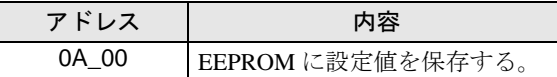

※ 14 接続機器のコマンド 0B にデバイスを割り付けます。

コマンド 0B の内容は以下の通りです。

このコマンドは、指令コマンドのため書込み専用です。

表示器では任意のデータを書込みすることで、接続機器に対して指令を出します。表示器では 16 ビットデータとして扱います。

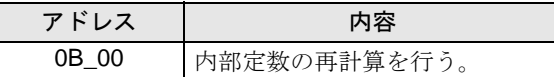

※ 15 接続機器のコマンド 0E にデバイスを割り付けます。

コマンド 0E の内容は以下の通りです。このコマンドは、読出し専用です。

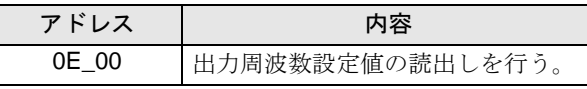

• 接続機器で使用できるシステムエリア設定は読込みエリアサイズのみです。読込み **MEMO** エリアサイズについては GP-Pro EX リファレンスマニュアルを参照してください。

## 参照:GP-Pro EX リファレンスマニュアル「LS エリア(ダイレクトアクセス方式専 用エリア)」

• 表中のアイコンについてはマニュアル表記上の注意を参照してください。

●「表記のルール」

## 6.2 SJ300 シリーズ

| ニニニコ はシステムデータエリアに指定できます。

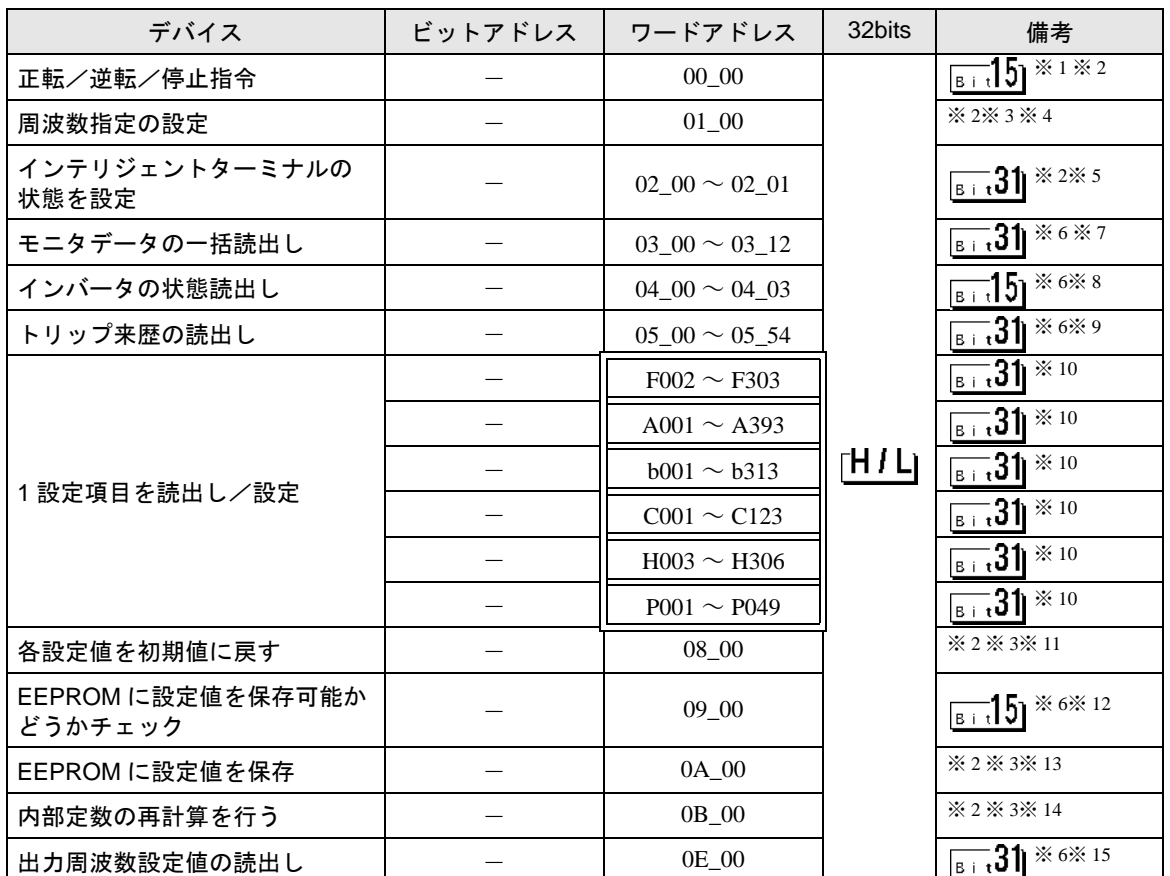

※ 1 接続機器のコマンド 00 にデバイスを割り付けます。 コマンド 00 の書込み専用パラメータ番号は、以下の通りです。

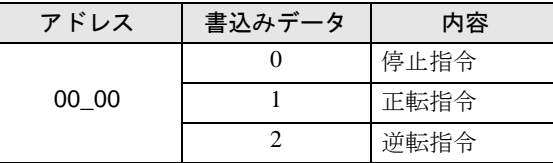

- <span id="page-38-0"></span>※ 2 読出し不可。
- ※3 ワードアクセスのみ。
- ※ 4 接続機器のコマンド 01 にデバイスを割り付けます。 コマンド 01 の書込み専用パラメータ番号は、以下の通りです。 表示器では 32 ビットデータとして扱います。

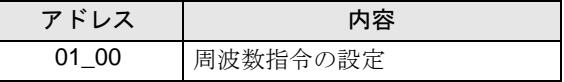

※ 5 接続機器のコマンド 02 にデバイスを割り付けます。

コマンド 02 の書込み専用パラメータ番号は、以下の通りです。 接続機器では、64 ビットデータとしていますが、表示器では上位、下位の 2 つに分けて 32 ビット データとして扱います。

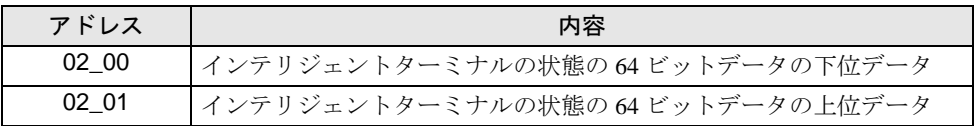

下表に接続機器の設定値を示します。

設定値の詳細は接続機器のマニュアルを参照してください。

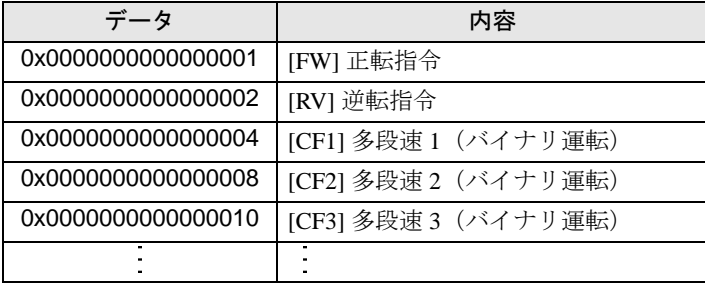

例 1:接続機器の設定を正転指令と多段速1及び多段速2をアクティブにしたい場合は、以下の データを書込みすることとなります。

正転指令 0x0000000000000001 + 多段速1 0x0000000000000004 + 多段速2 0x0000000000000008  $= 0x00000000000000$ 

02\_00 のみ書込みする場合は、02\_01 の値は0が書込まれます。 02 00 と 02 01 を同時に値を設定したい場合は、D スクリプトのメモリコピーを利用して書 込みを行ってください。

例 2:正転指令と遠隔操作データクリアをアクティブにする場合は、書込みデータは 0x0000000200000001 です。 この場合、データを 32 ビットで分けて、予め LS エリアに書込みます。 例えば、LS100 に 0x00000001, LS101 に 0x00000002 というようにセットします。 そして、その LS のデータをメモリコピー機能を使用して、一括で 02\_00 に書込みます。 これで、接続機器に 0x0000000200000001 と書込みされます。

- **◆ D スクリプトの例**  [w:01/LS0100]=0x00000001 [w:01/LS0101]=0x00000001 memcpy([w:01/02\_00],[w:01/LS0100],2)
- <span id="page-39-0"></span>※ 6 書込み不可。
- ※ 7 接続機器のコマンド 03 にデバイスを割り付けます。

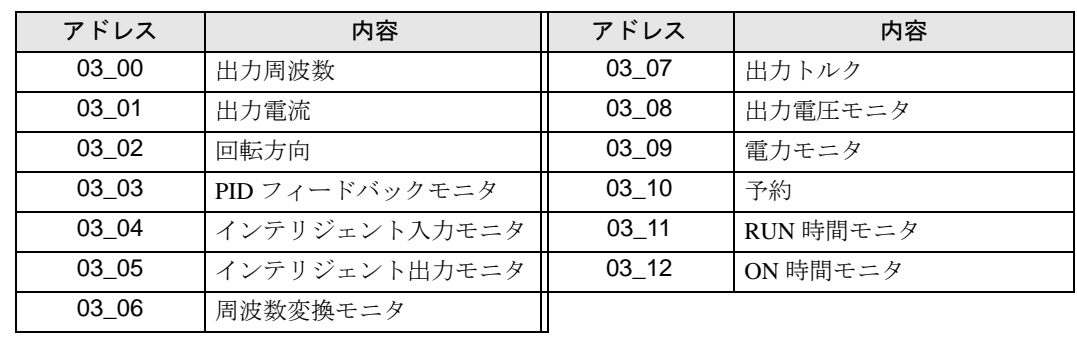

コマンド 03 の読出し専用データ一覧は、以下の通りです。

※ 8 接続機器のコマンド 04 にデバイスを割り付けます。

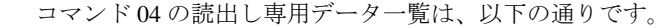

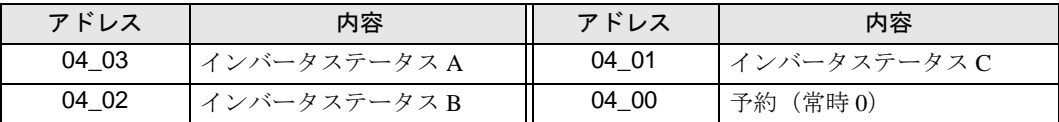

※ 9 接続機器のコマンド 05 にデバイスを割り付けます。

コマンド 05 の読出し専用データ一覧は、以下の通りです。

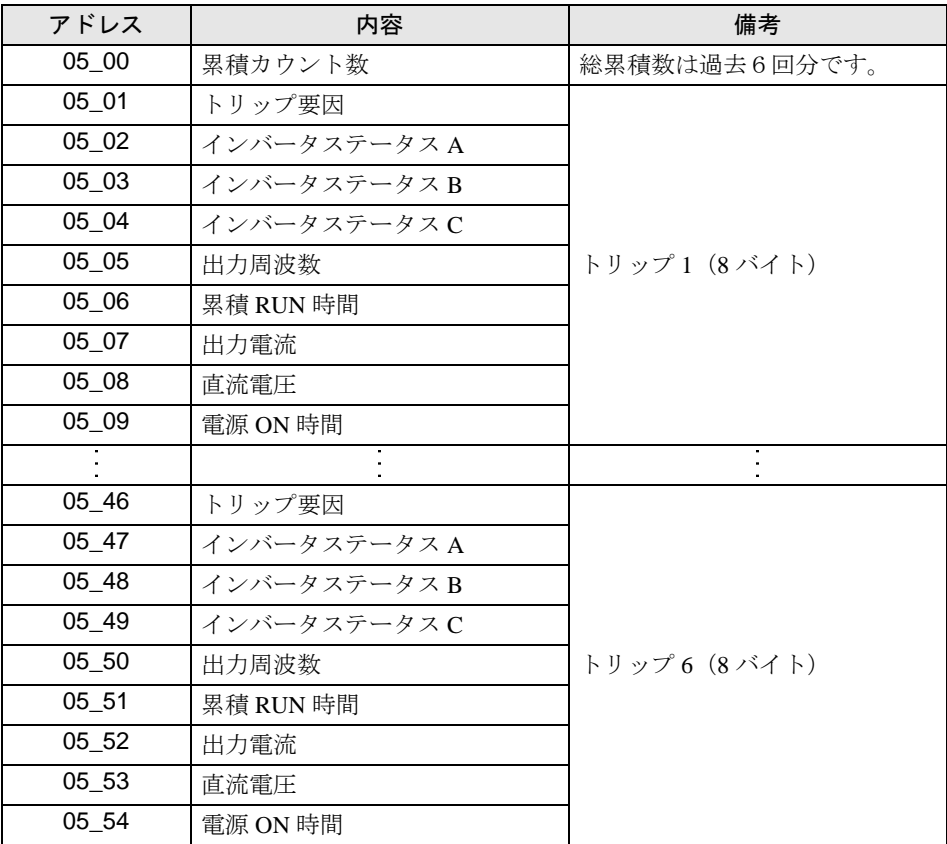

- <span id="page-40-0"></span>※ 10 設定項目には読出し専用または書込み専用の項目があります。設定項目の読出し/書込みの前に接 続機器のマニュアルを参照してください。
- ※ 11 接続機器のコマンド 08 にデバイスを割り付けます。
	- コマンド 08 の内容は以下の通りです。 このコマンドは、指令コマンドのため書込み専用です。 表示器では任意のデータを書込みすることで、接続機器に対して指令を出します。

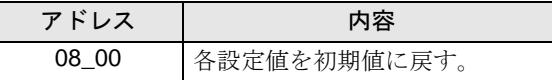

※ 12 接続機器のコマンド 09 にデバイスを割り付けます。

コマンド 09 の内容は以下の通りです。

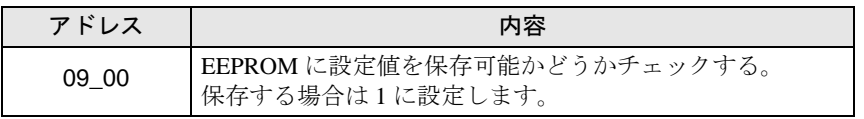

※ 13 接続機器のコマンド 0A にデバイスを割り付けます。

コマンド 0A の内容は以下の通りです。

このコマンドは、指令コマンドのため書込み専用です。

表示器では任意のデータを書込みすることで、接続機器に対して指令を出します。

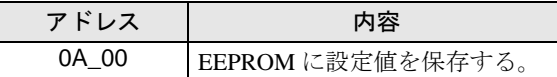

※ 14 接続機器のコマンド 0B にデバイスを割り付けます。

コマンド 0B の内容は以下の通りです。

このコマンドは、指令コマンドのため書込み専用です。

表示器では任意のデータを書込みすることで、接続機器に対して指令を出します。表示器では 16 ビットデータとして扱います。

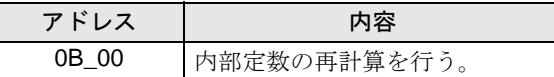

※ 15 接続機器のコマンド 0E にデバイスを割り付けます。

コマンド 0E の内容は以下の通りです。このコマンドは、読出し専用です。

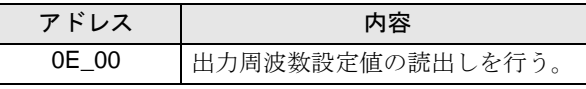

• 接続機器で使用できるシステムエリア設定は読込みエリアサイズのみです。読込み **MEMO** エリアサイズについては GP-Pro EX リファレンスマニュアルを参照してください。

## 参照:GP-Pro EX リファレンスマニュアル「LS エリア(ダイレクトアクセス方式専 用エリア)」

• 表中のアイコンについてはマニュアル表記上の注意を参照してください。

●「表記のルール」

## 6.3 SJ700 シリーズ

| ニニニコ はシステムデータエリアに指定できます。

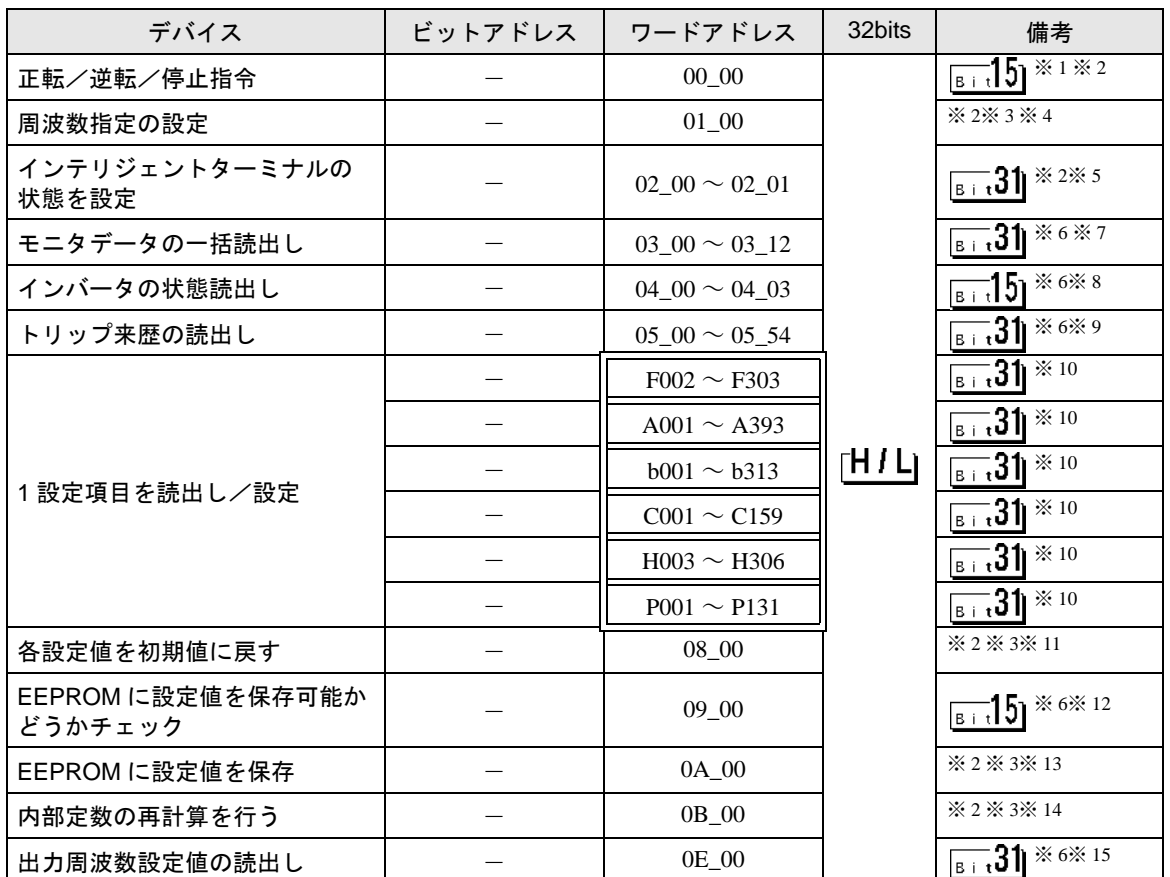

※ 1 接続機器のコマンド 00 にデバイスを割り付けます。 コマンド 00 の書込み専用パラメータ番号は、以下の通りです。

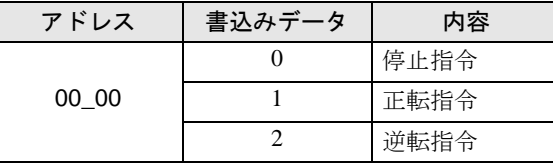

- <span id="page-42-0"></span>※ 2 読出し不可。
- ※3 ワードアクセスのみ。
- ※ 4 接続機器のコマンド 01 にデバイスを割り付けます。 コマンド 01 の書込み専用パラメータ番号は、以下の通りです。 表示器では 32 ビットデータとして扱います。

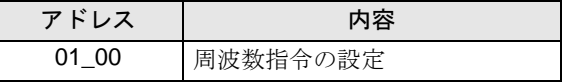

※ 5 接続機器のコマンド 02 にデバイスを割り付けます。

コマンド 02 の書込み専用パラメータ番号は、以下の通りです。 接続機器では、64 ビットデータとしていますが、表示器では上位、下位の 2 つに分けて 32 ビット データとして扱います。

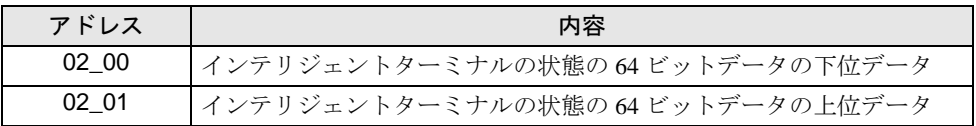

下表に接続機器の設定値を示します。

設定値の詳細は接続機器のマニュアルを参照してください。

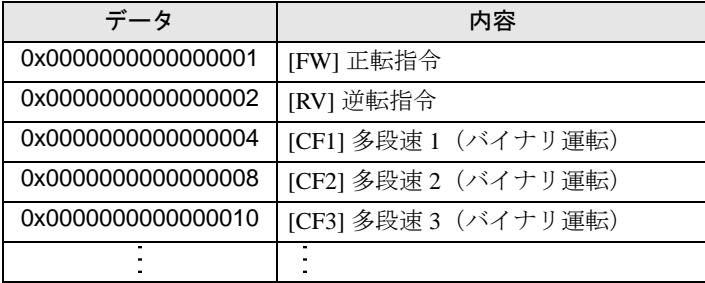

例 1:接続機器の設定を正転指令と多段速1及び多段速2をアクティブにしたい場合は、以下の データを書込みすることとなります。

正転指令 0x0000000000000001 + 多段速1 0x0000000000000004 + 多段速2 0x0000000000000008  $= 0x00000000000000$ 

02\_00 のみ書込みする場合は、02\_01 の値は0が書込まれます。 02 00 と 02 01 を同時に値を設定したい場合は、D スクリプトのメモリコピーを利用して書 込みを行ってください。

例 2:正転指令と遠隔操作データクリアをアクティブにする場合は、書込みデータは 0x0000000200000001 です。 この場合、データを 32 ビットで分けて、予め LS エリアに書込みます。 例えば、LS100 に 0x00000001, LS101 に 0x00000002 というようにセットします。 そして、その LS のデータをメモリコピー機能を使用して、一括で 02\_00 に書込みます。 これで、接続機器に 0x0000000200000001 と書込みされます。

- **◆ D スクリプトの例**  [w:01/LS0100]=0x00000001 [w:01/LS0101]=0x00000001 memcpy([w:01/02\_00],[w:01/LS0100],2)
- <span id="page-43-0"></span>※ 6 書込み不可。
- ※ 7 接続機器のコマンド 03 にデバイスを割り付けます。

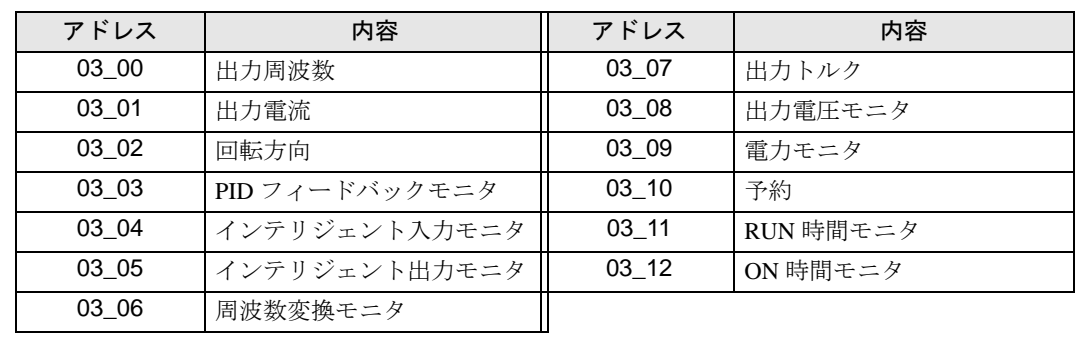

コマンド 03 の読出し専用データ一覧は、以下の通りです。

※ 8 接続機器のコマンド 04 にデバイスを割り付けます。

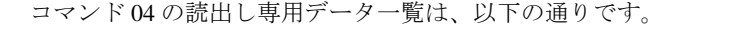

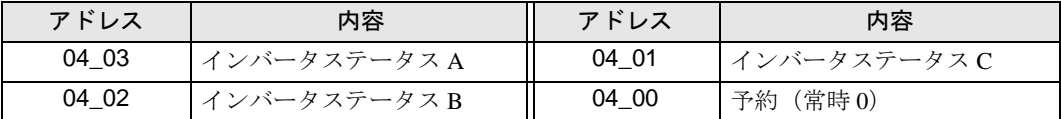

※ 9 接続機器のコマンド 05 にデバイスを割り付けます。

コマンド 05 の読出し専用データ一覧は、以下の通りです。

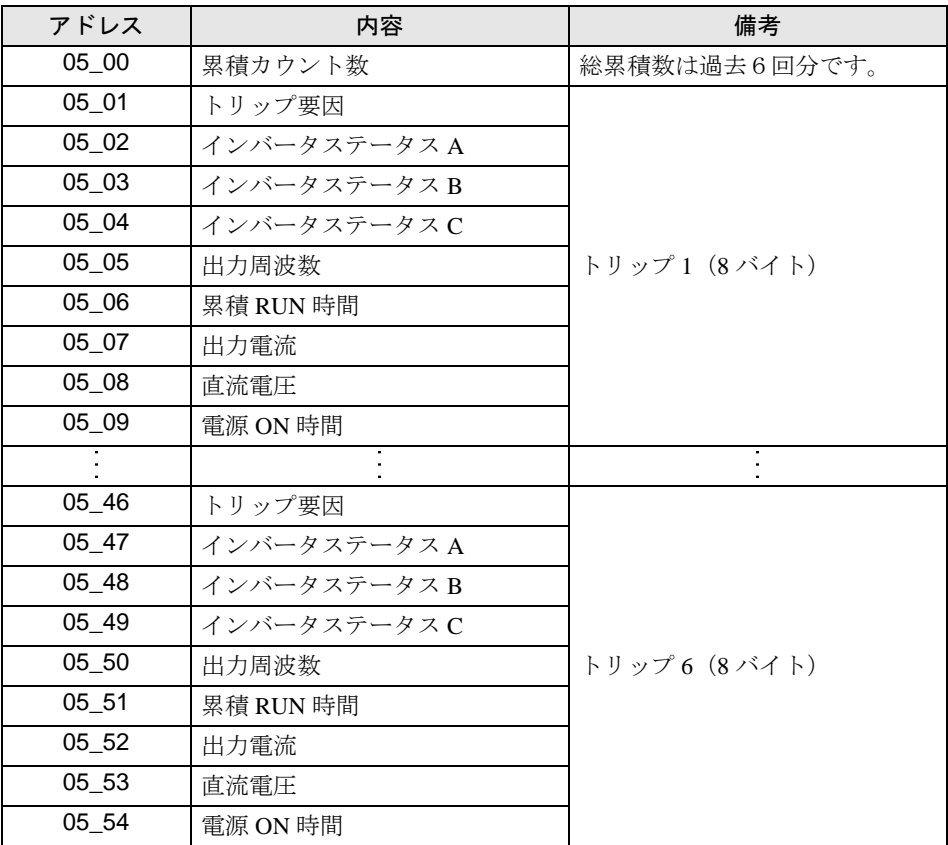

- <span id="page-44-0"></span>※ 10 設定項目には読出し専用または書込み専用の項目があります。設定項目の読出し/書込みの前に接 続機器のマニュアルを参照してください。
- ※ 11 接続機器のコマンド 08 にデバイスを割り付けます。
	- コマンド 08 の内容は以下の通りです。 このコマンドは、指令コマンドのため書込み専用です。 表示器では任意のデータを書込みすることで、接続機器に対して指令を出します。

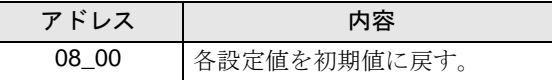

※ 12 接続機器のコマンド 09 にデバイスを割り付けます。

コマンド 09 の内容は以下の通りです。

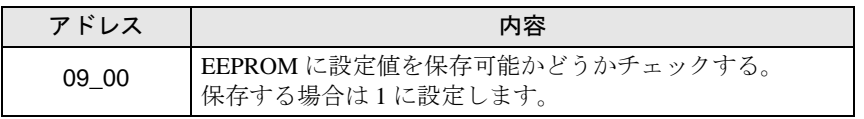

※ 13 接続機器のコマンド 0A にデバイスを割り付けます。

コマンド 0A の内容は以下の通りです。

このコマンドは、指令コマンドのため書込み専用です。

表示器では任意のデータを書込みすることで、接続機器に対して指令を出します。

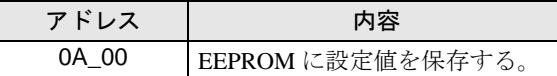

※ 14 接続機器のコマンド 0B にデバイスを割り付けます。

コマンド 0B の内容は以下の通りです。

このコマンドは、指令コマンドのため書込み専用です。

表示器では任意のデータを書込みすることで、接続機器に対して指令を出します。表示器では 16 ビットデータとして扱います。

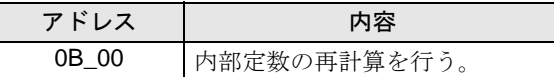

※ 15 接続機器のコマンド 0E にデバイスを割り付けます。

コマンド 0E の内容は以下の通りです。このコマンドは、読出し専用です。

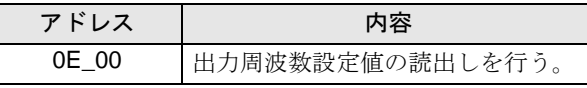

• 接続機器で使用できるシステムエリア設定は読込みエリアサイズのみです。読込み **MEMO** エリアサイズについては GP-Pro EX リファレンスマニュアルを参照してください。

## 参照:GP-Pro EX リファレンスマニュアル「LS エリア(ダイレクトアクセス方式専 用エリア)」

• 表中のアイコンについてはマニュアル表記上の注意を参照してください。

●「表記のルール」

6.4 SJ700-2 シリーズ

| ニニニコ はシステムデータエリアに指定できます。

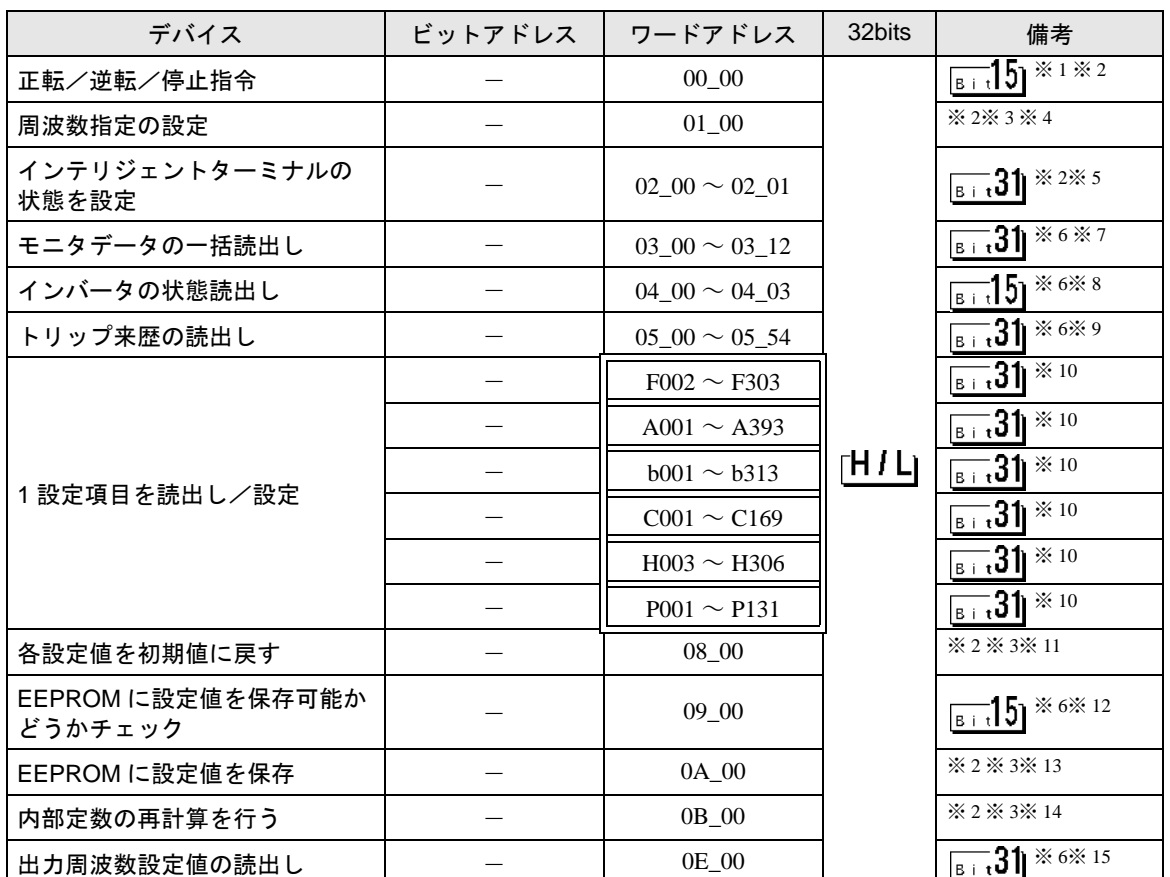

※ 1 接続機器のコマンド 00 にデバイスを割り付けます。 コマンド 00 の書込み専用パラメータ番号は、以下の通りです。

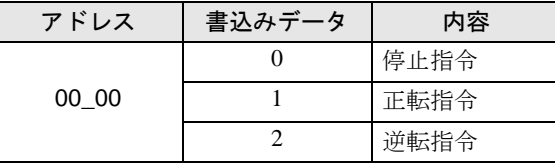

- <span id="page-46-0"></span>※ 2 読出し不可。
- <span id="page-46-1"></span>※3 ワードアクセスのみ。
- ※ 4 接続機器のコマンド 01 にデバイスを割り付けます。 コマンド 01 の書込み専用パラメータ番号は、以下の通りです。 表示器では 32 ビットデータとして扱います。

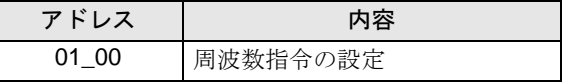

※ 5 接続機器のコマンド 02 にデバイスを割り付けます。

コマンド 02 の書込み専用パラメータ番号は、以下の通りです。 接続機器では、64 ビットデータとしていますが、表示器では上位、下位の 2 つに分けて 32 ビット データとして扱います。

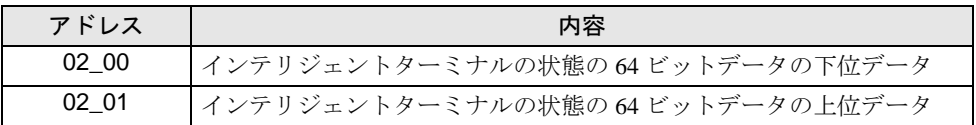

下表に接続機器の設定値を示します。

設定値の詳細は接続機器のマニュアルを参照してください。

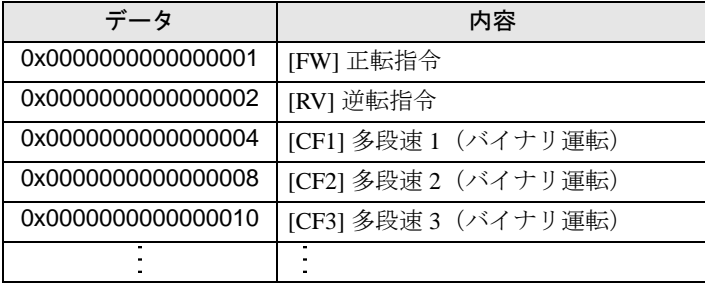

例 1:接続機器の設定を正転指令と多段速1及び多段速2をアクティブにしたい場合は、以下の データを書込みすることとなります。

正転指令 0x0000000000000001 + 多段速1 0x0000000000000004 + 多段速2 0x0000000000000008  $= 0x00000000000000$ 

02\_00 のみ書込みする場合は、02\_01 の値は0が書込まれます。 02 00 と 02 01 を同時に値を設定したい場合は、D スクリプトのメモリコピーを利用して書 込みを行ってください。

例 2:正転指令と遠隔操作データクリアをアクティブにする場合は、書込みデータは 0x0000000200000001 です。 この場合、データを 32 ビットで分けて、予め LS エリアに書込みます。 例えば、LS100 に 0x00000001, LS101 に 0x00000002 というようにセットします。 そして、その LS のデータをメモリコピー機能を使用して、一括で 02\_00 に書込みます。 これで、接続機器に 0x0000000200000001 と書込みされます。

- **◆ D スクリプトの例**  [w:01/LS0100]=0x00000001 [w:01/LS0101]=0x00000001 memcpy([w:01/02\_00],[w:01/LS0100],2)
- <span id="page-47-0"></span>※ 6 書込み不可。
- ※ 7 接続機器のコマンド 03 にデバイスを割り付けます。

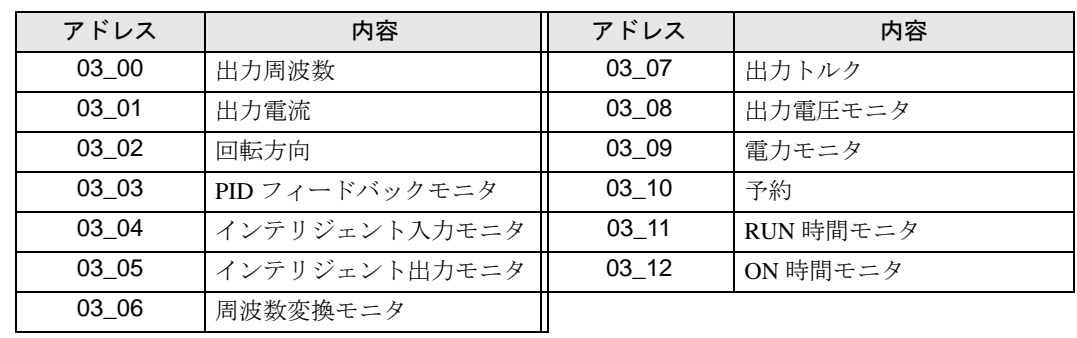

コマンド 03 の読出し専用データ一覧は、以下の通りです。

※ 8 接続機器のコマンド 04 にデバイスを割り付けます。

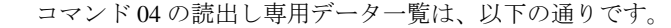

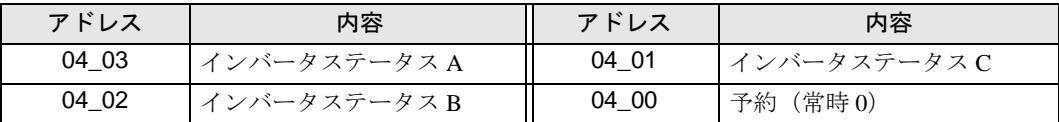

※ 9 接続機器のコマンド 05 にデバイスを割り付けます。

コマンド 05 の読出し専用データ一覧は、以下の通りです。

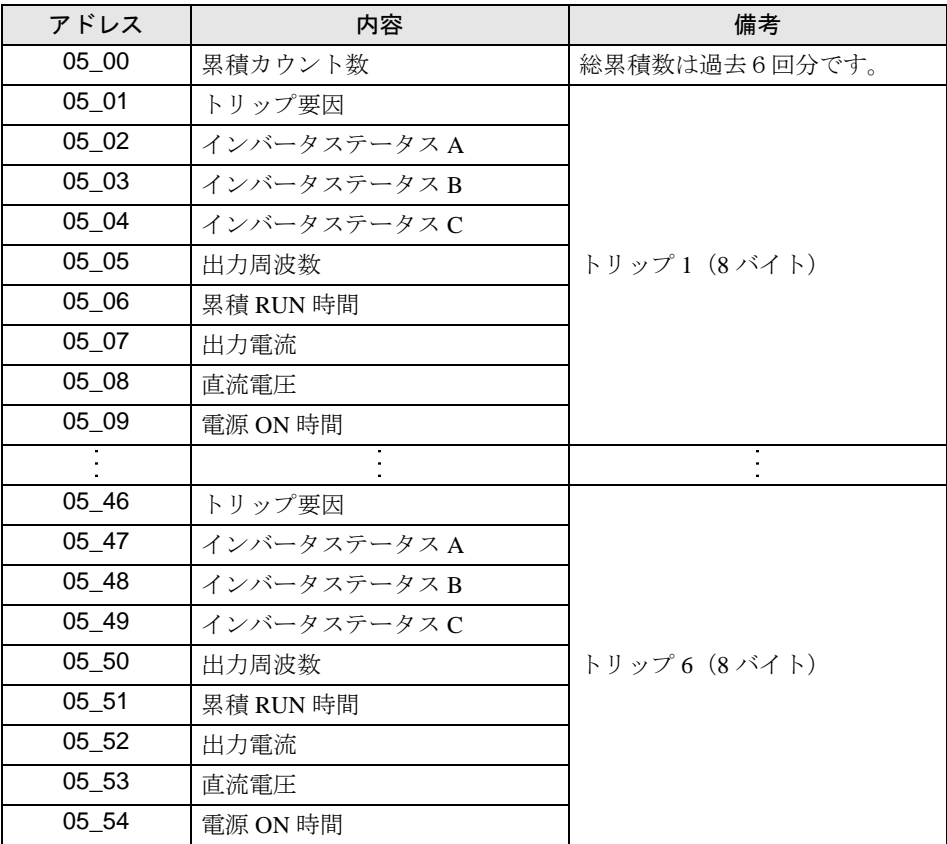

- <span id="page-48-0"></span>※ 10 設定項目には読出し専用または書込み専用の項目があります。設定項目の読出し/書込みの前に接 続機器のマニュアルを参照してください。
- ※ 11 接続機器のコマンド 08 にデバイスを割り付けます。
	- コマンド 08 の内容は以下の通りです。 このコマンドは、指令コマンドのため書込み専用です。 表示器では任意のデータを書込みすることで、接続機器に対して指令を出します。

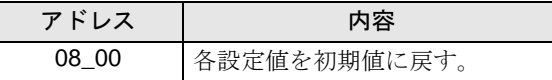

※ 12 接続機器のコマンド 09 にデバイスを割り付けます。

コマンド 09 の内容は以下の通りです。

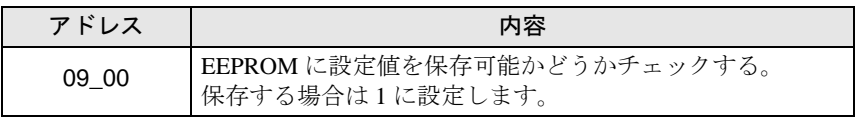

※ 13 接続機器のコマンド 0A にデバイスを割り付けます。

コマンド 0A の内容は以下の通りです。

このコマンドは、指令コマンドのため書込み専用です。

表示器では任意のデータを書込みすることで、接続機器に対して指令を出します。

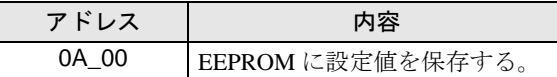

※ 14 接続機器のコマンド 0B にデバイスを割り付けます。

コマンド 0B の内容は以下の通りです。

このコマンドは、指令コマンドのため書込み専用です。

表示器では任意のデータを書込みすることで、接続機器に対して指令を出します。表示器では 16 ビットデータとして扱います。

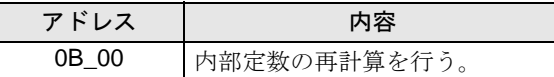

※ 15 接続機器のコマンド 0E にデバイスを割り付けます。

コマンド 0E の内容は以下の通りです。このコマンドは、読出し専用です。

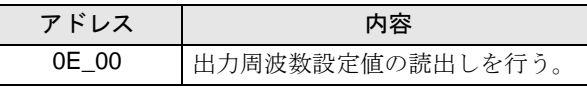

• 接続機器で使用できるシステムエリア設定は読込みエリアサイズのみです。読込み **MEMO** エリアサイズについては GP-Pro EX リファレンスマニュアルを参照してください。

## 参照:GP-Pro EX リファレンスマニュアル「LS エリア(ダイレクトアクセス方式専 用エリア)」

• 表中のアイコンについてはマニュアル表記上の注意を参照してください。

●「表記のルール」

6.5 HFC-VAH3 シリーズ

| ニニニコ はシステムデータエリアに指定できます。

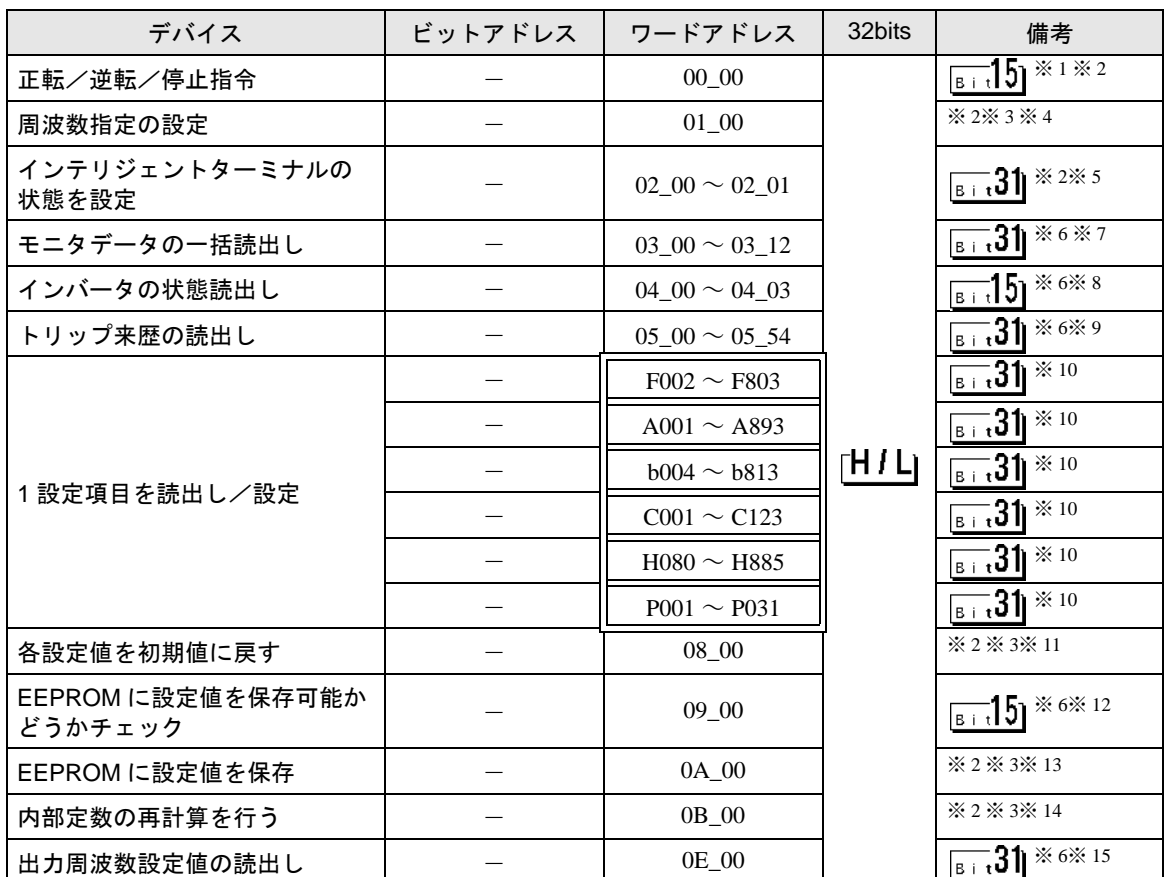

※ 1 接続機器のコマンド 00 にデバイスを割り付けます。 コマンド 00 の書込み専用パラメータ番号は、以下の通りです。

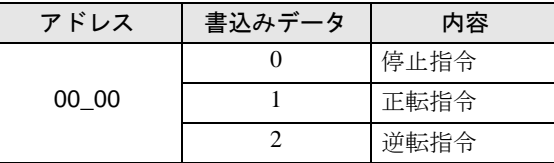

- <span id="page-50-0"></span>※ 2 読出し不可。
- <span id="page-50-1"></span>※3 ワードアクセスのみ。
- ※ 4 接続機器のコマンド 01 にデバイスを割り付けます。 コマンド 01 の書込み専用パラメータ番号は、以下の通りです。 表示器では 32 ビットデータとして扱います。

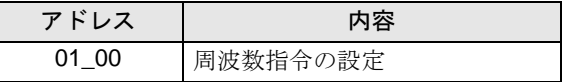

※ 5 接続機器のコマンド 02 にデバイスを割り付けます。

コマンド 02 の書込み専用パラメータ番号は、以下の通りです。 接続機器では、64 ビットデータとしていますが、表示器では上位、下位の 2 つに分けて 32 ビット データとして扱います。

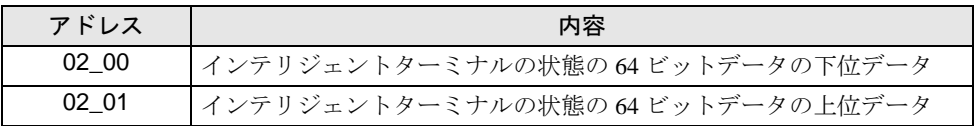

下表に接続機器の設定値を示します。

設定値の詳細は接続機器のマニュアルを参照してください。

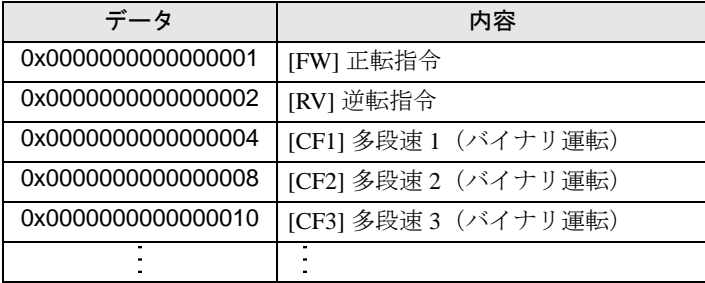

例 1:接続機器の設定を正転指令と多段速1及び多段速2をアクティブにしたい場合は、以下の データを書込みすることとなります。

正転指令 0x0000000000000001 + 多段速1 0x0000000000000004 + 多段速2 0x0000000000000008  $= 0x00000000000000$ 

02\_00 のみ書込みする場合は、02\_01 の値は0が書込まれます。 02 00 と 02 01 を同時に値を設定したい場合は、D スクリプトのメモリコピーを利用して書 込みを行ってください。

例 2:正転指令と遠隔操作データクリアをアクティブにする場合は、書込みデータは 0x0000000200000001 です。 この場合、データを 32 ビットで分けて、予め LS エリアに書込みます。 例えば、LS100 に 0x00000001, LS101 に 0x00000002 というようにセットします。 そして、その LS のデータをメモリコピー機能を使用して、一括で 02\_00 に書込みます。 これで、接続機器に 0x0000000200000001 と書込みされます。

- **◆ D スクリプトの例**  [w:01/LS0100]=0x00000001 [w:01/LS0101]=0x00000001 memcpy([w:01/02\_00],[w:01/LS0100],2)
- <span id="page-51-0"></span>※ 6 書込み不可。
- ※ 7 接続機器のコマンド 03 にデバイスを割り付けます。

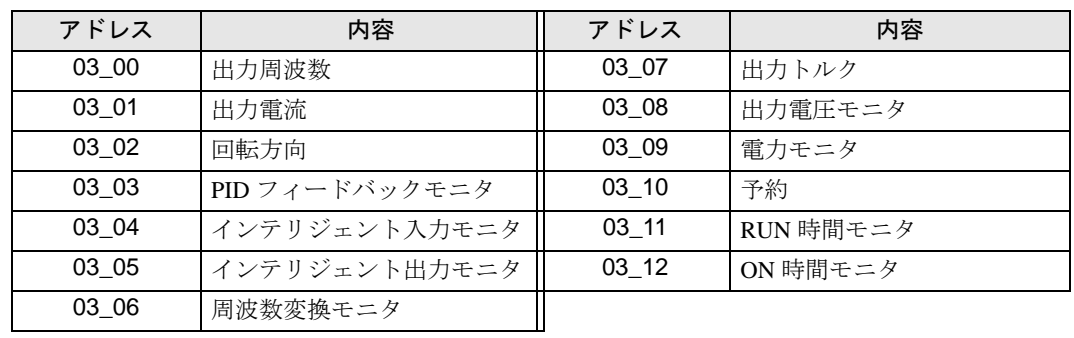

コマンド 03 の読出し専用データ一覧は、以下の通りです。

※ 8 接続機器のコマンド 04 にデバイスを割り付けます。

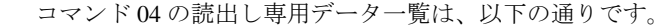

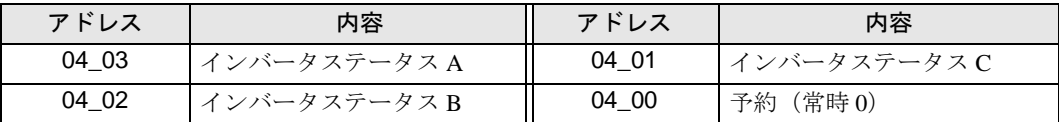

※ 9 接続機器のコマンド 05 にデバイスを割り付けます。

コマンド 05 の読出し専用データ一覧は、以下の通りです。

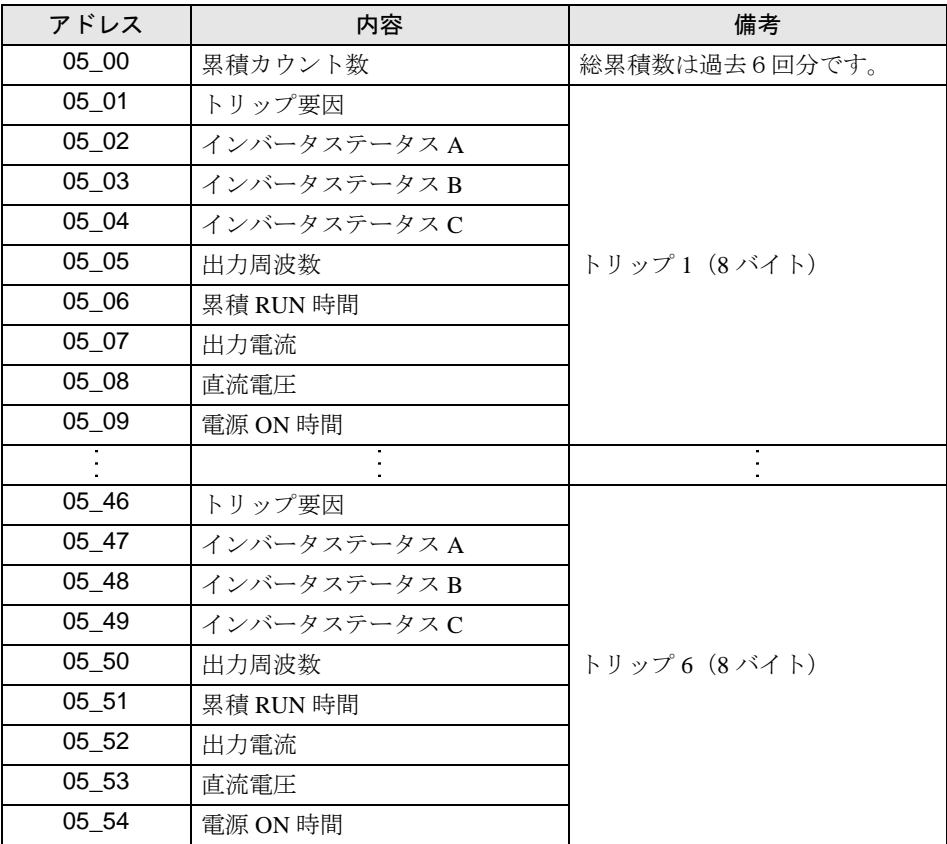

- <span id="page-52-0"></span>※ 10 設定項目には読出し専用または書込み専用の項目があります。設定項目の読出し/書込みの前に接 続機器のマニュアルを参照してください。
- ※ 11 接続機器のコマンド 08 にデバイスを割り付けます。
	- コマンド 08 の内容は以下の通りです。 このコマンドは、指令コマンドのため書込み専用です。 表示器では任意のデータを書込みすることで、接続機器に対して指令を出します。

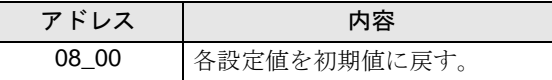

※ 12 接続機器のコマンド 09 にデバイスを割り付けます。

コマンド 09 の内容は以下の通りです。

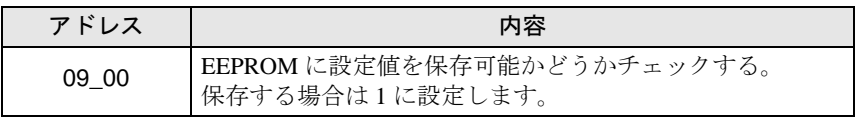

※ 13 接続機器のコマンド 0A にデバイスを割り付けます。

コマンド 0A の内容は以下の通りです。

このコマンドは、指令コマンドのため書込み専用です。

表示器では任意のデータを書込みすることで、接続機器に対して指令を出します。

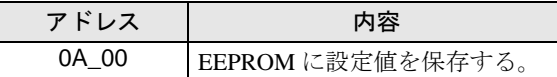

※ 14 接続機器のコマンド 0B にデバイスを割り付けます。

コマンド 0B の内容は以下の通りです。

このコマンドは、指令コマンドのため書込み専用です。

表示器では任意のデータを書込みすることで、接続機器に対して指令を出します。表示器では 16 ビットデータとして扱います。

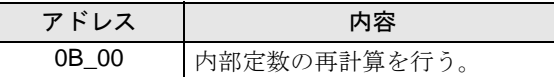

※ 15 接続機器のコマンド 0E にデバイスを割り付けます。

コマンド 0E の内容は以下の通りです。このコマンドは、読出し専用です。

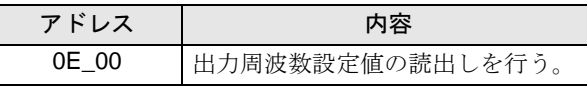

• 接続機器で使用できるシステムエリア設定は読込みエリアサイズのみです。読込み **MEMO** エリアサイズについては GP-Pro EX リファレンスマニュアルを参照してください。

## 参照:GP-Pro EX リファレンスマニュアル「LS エリア(ダイレクトアクセス方式専 用エリア)」

• 表中のアイコンについてはマニュアル表記上の注意を参照してください。

●「表記のルール」

6.6 SJH300 シリーズ

| ニニニコ はシステムデータエリアに指定できます。

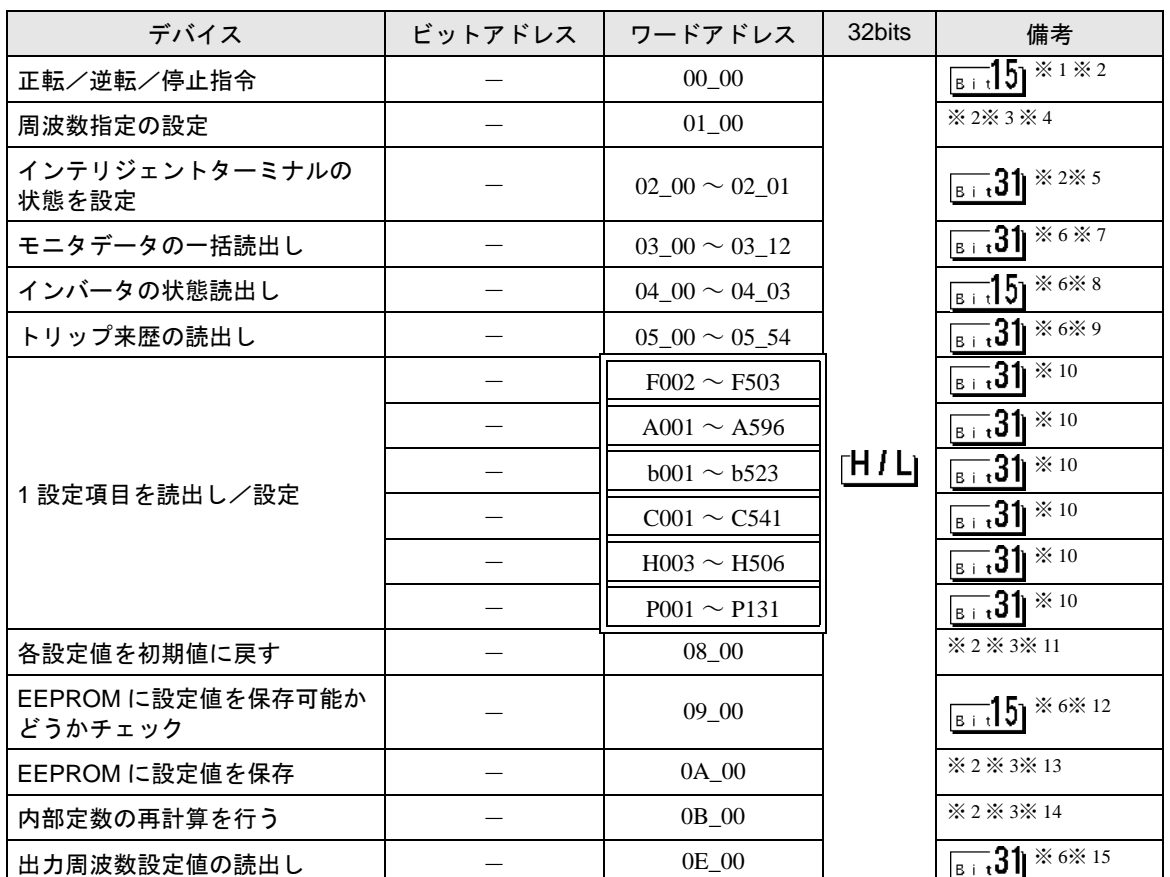

※ 1 接続機器のコマンド 00 にデバイスを割り付けます。 コマンド 00 の書込み専用パラメータ番号は、以下の通りです。

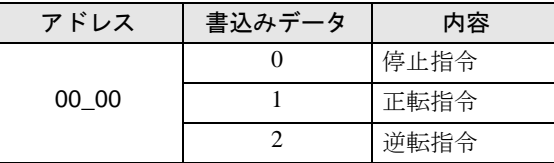

- <span id="page-54-0"></span>※ 2 読出し不可。
- <span id="page-54-1"></span>※3 ワードアクセスのみ。
- ※ 4 接続機器のコマンド 01 にデバイスを割り付けます。 コマンド 01 の書込み専用パラメータ番号は、以下の通りです。 表示器では 32 ビットデータとして扱います。

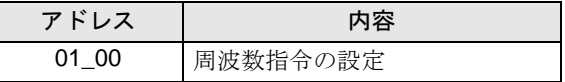

※ 5 接続機器のコマンド 02 にデバイスを割り付けます。

コマンド 02 の書込み専用パラメータ番号は、以下の通りです。 接続機器では、64 ビットデータとしていますが、表示器では上位、下位の 2 つに分けて 32 ビット データとして扱います。

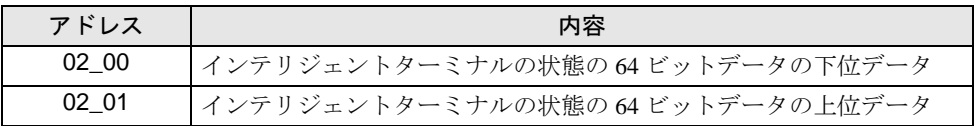

下表に接続機器の設定値を示します。

設定値の詳細は接続機器のマニュアルを参照してください。

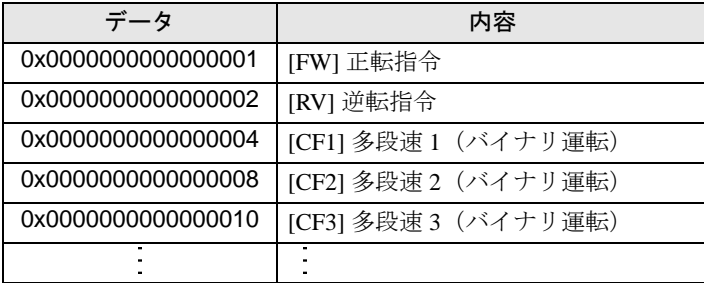

例 1:接続機器の設定を正転指令と多段速1及び多段速2をアクティブにしたい場合は、以下の データを書込みすることとなります。

正転指令 0x0000000000000001 + 多段速1 0x0000000000000004 + 多段速2 0x0000000000000008  $= 0x00000000000000$ 

02\_00 のみ書込みする場合は、02\_01 の値は0が書込まれます。 02 00 と 02 01 を同時に値を設定したい場合は、D スクリプトのメモリコピーを利用して書 込みを行ってください。

例 2:正転指令と遠隔操作データクリアをアクティブにする場合は、書込みデータは 0x0000000200000001 です。 この場合、データを 32 ビットで分けて、予め LS エリアに書込みます。 例えば、LS100 に 0x00000001, LS101 に 0x00000002 というようにセットします。 そして、その LS のデータをメモリコピー機能を使用して、一括で 02\_00 に書込みます。 これで、接続機器に 0x0000000200000001 と書込みされます。

- **◆ D スクリプトの例**  [w:01/LS0100]=0x00000001 [w:01/LS0101]=0x00000001 memcpy([w:01/02\_00],[w:01/LS0100],2)
- <span id="page-55-0"></span>※ 6 書込み不可。
- ※ 7 接続機器のコマンド 03 にデバイスを割り付けます。

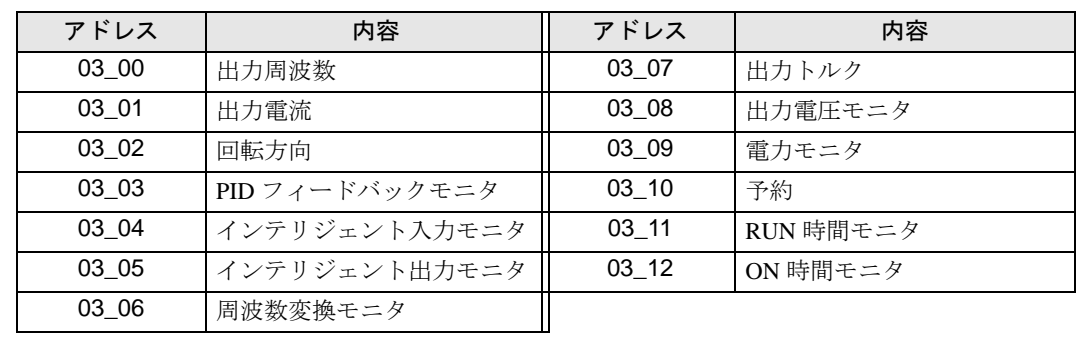

コマンド 03 の読出し専用データ一覧は、以下の通りです。

※ 8 接続機器のコマンド 04 にデバイスを割り付けます。

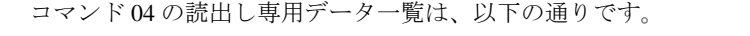

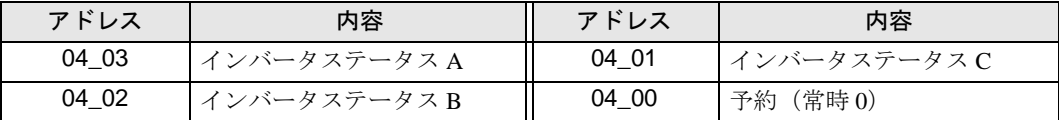

※ 9 接続機器のコマンド 05 にデバイスを割り付けます。

コマンド 05 の読出し専用データ一覧は、以下の通りです。

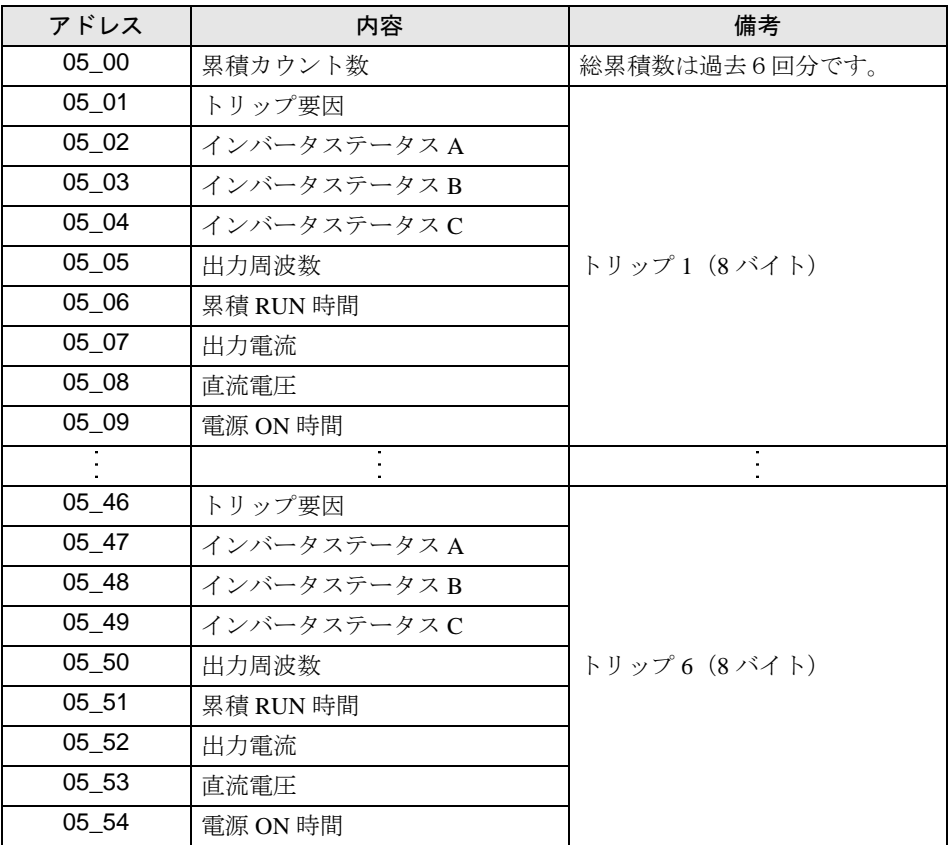

- <span id="page-56-0"></span>※ 10 設定項目には読出し専用または書込み専用の項目があります。設定項目の読出し/書込みの前に接 続機器のマニュアルを参照してください。
- ※ 11 接続機器のコマンド 08 にデバイスを割り付けます。
	- コマンド 08 の内容は以下の通りです。 このコマンドは、指令コマンドのため書込み専用です。 表示器では任意のデータを書込みすることで、接続機器に対して指令を出します。

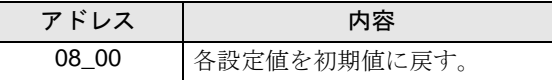

※ 12 接続機器のコマンド 09 にデバイスを割り付けます。

コマンド 09 の内容は以下の通りです。

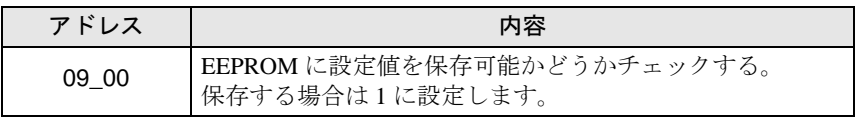

※ 13 接続機器のコマンド 0A にデバイスを割り付けます。

コマンド 0A の内容は以下の通りです。

このコマンドは、指令コマンドのため書込み専用です。

表示器では任意のデータを書込みすることで、接続機器に対して指令を出します。

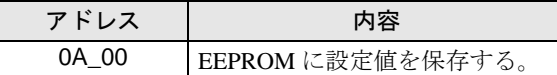

※ 14 接続機器のコマンド 0B にデバイスを割り付けます。

コマンド 0B の内容は以下の通りです。

このコマンドは、指令コマンドのため書込み専用です。

表示器では任意のデータを書込みすることで、接続機器に対して指令を出します。表示器では 16 ビットデータとして扱います。

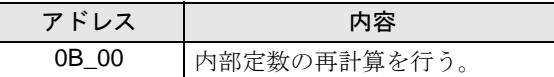

※ 15 接続機器のコマンド 0E にデバイスを割り付けます。

コマンド 0E の内容は以下の通りです。このコマンドは、読出し専用です。

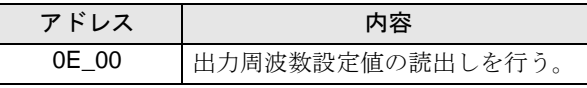

• 接続機器で使用できるシステムエリア設定は読込みエリアサイズのみです。読込み **MEMO** エリアサイズについては GP-Pro EX リファレンスマニュアルを参照してください。

## 参照:GP-Pro EX リファレンスマニュアル「LS エリア(ダイレクトアクセス方式専 用エリア)」

• 表中のアイコンについてはマニュアル表記上の注意を参照してください。

●「表記のルール」

# <span id="page-58-0"></span>7 デバイスコードとアドレスコード

デバイスコードとアドレスコードはデータ表示器などのアドレスタイプで「デバイスタイプ&アドレ ス」を設定している場合に使用します。

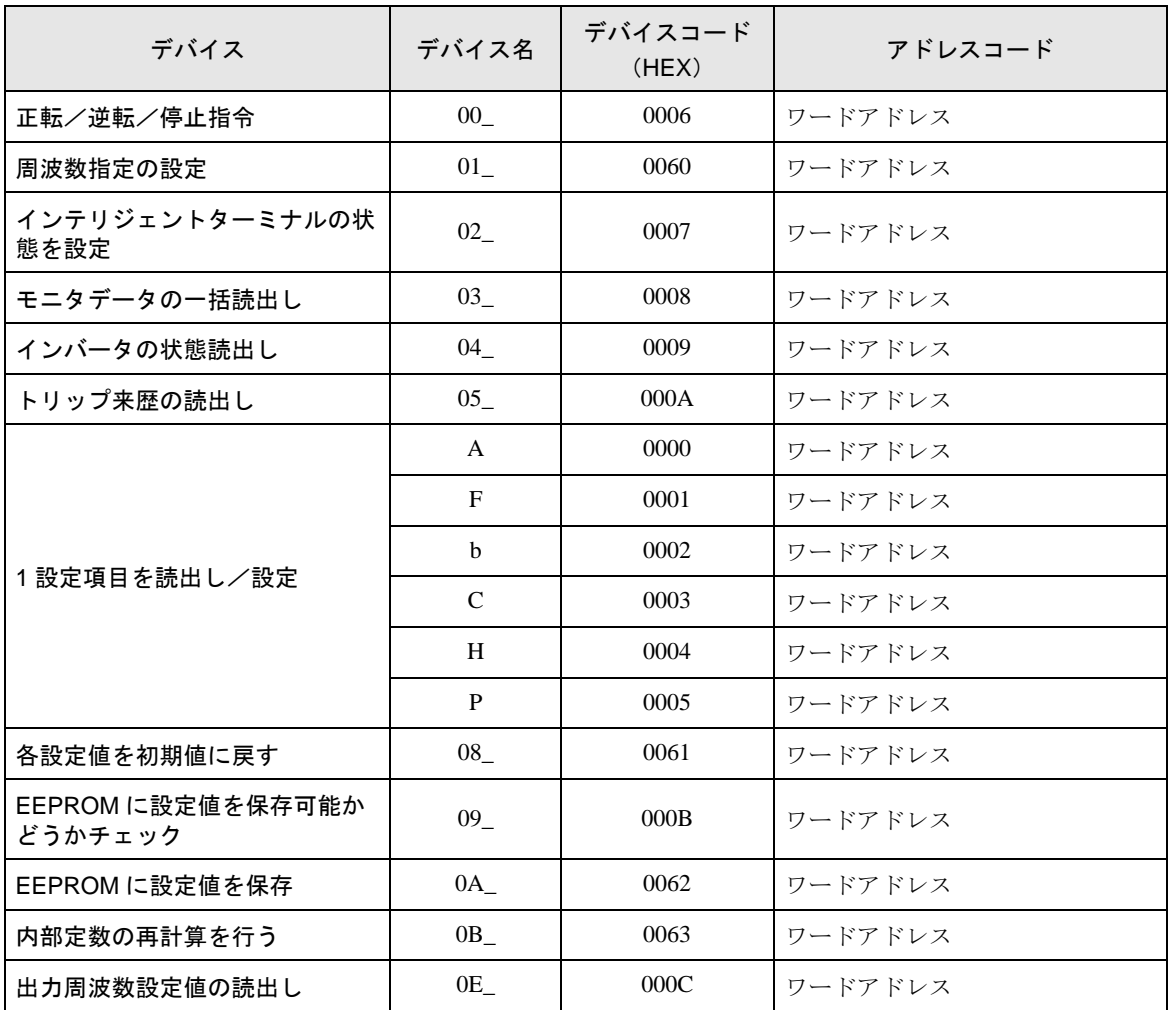

# <span id="page-59-0"></span>8 エラーメッセージ

エラーメッセージは表示器の画面上に「番号 : 機器名 : エラーメッセージ ( エラー発生箇所 )」のよう に表示されます。それぞれの内容は以下のとおりです。

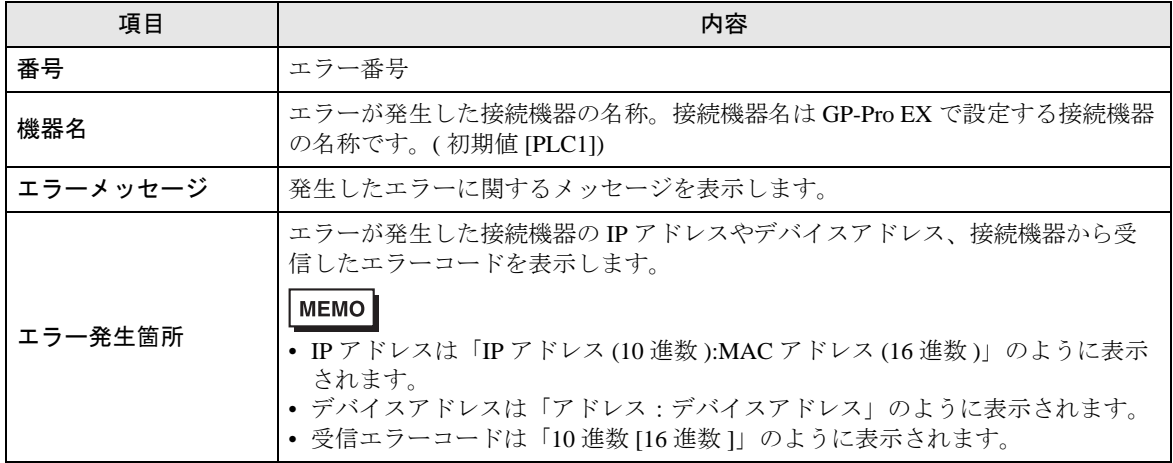

エラーメッセージの表示例

## 「RHAA035:PLC1: 書込み要求でエラー応答を受信しました ( 受信エラーコード :2[02H])」

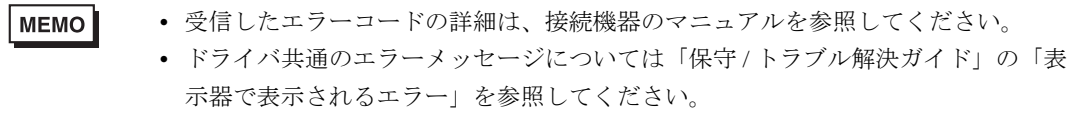

## ■ 接続機器特有のエラーコード

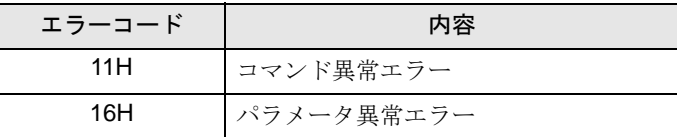

## ■ 接続機器特有のエラーメッセージ

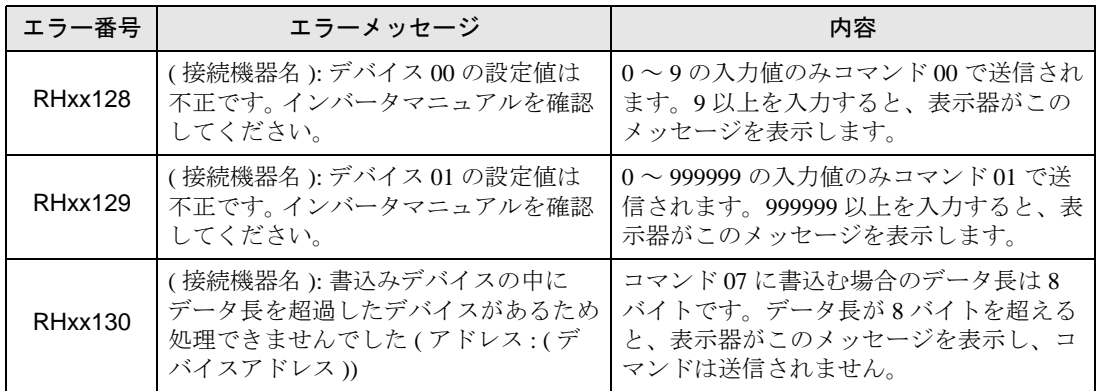